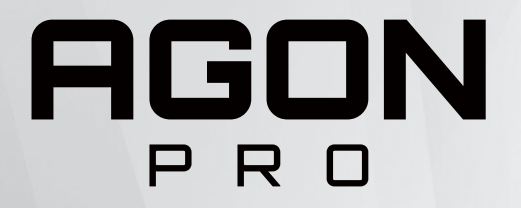

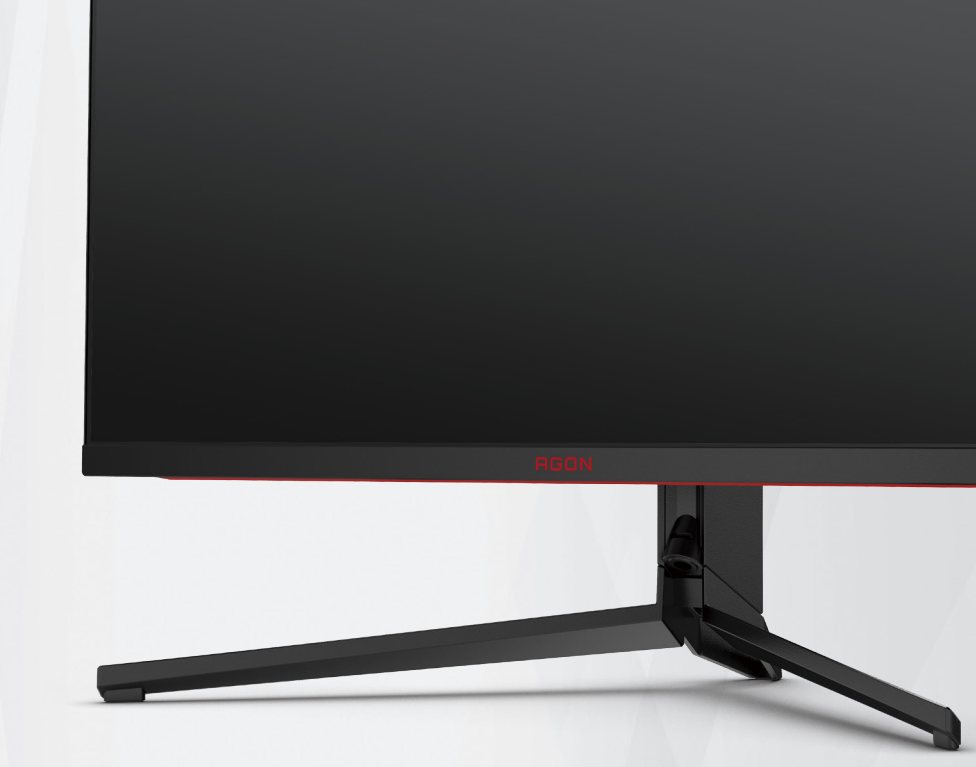

# LCD-Monitor – Bedienungsanleitung **AG344UXM**

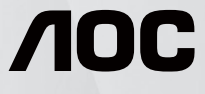

©2022 AOC.All Rights Reserved **TMA** TM**I** ™ www.aoc.com

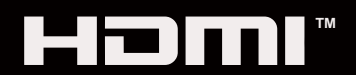

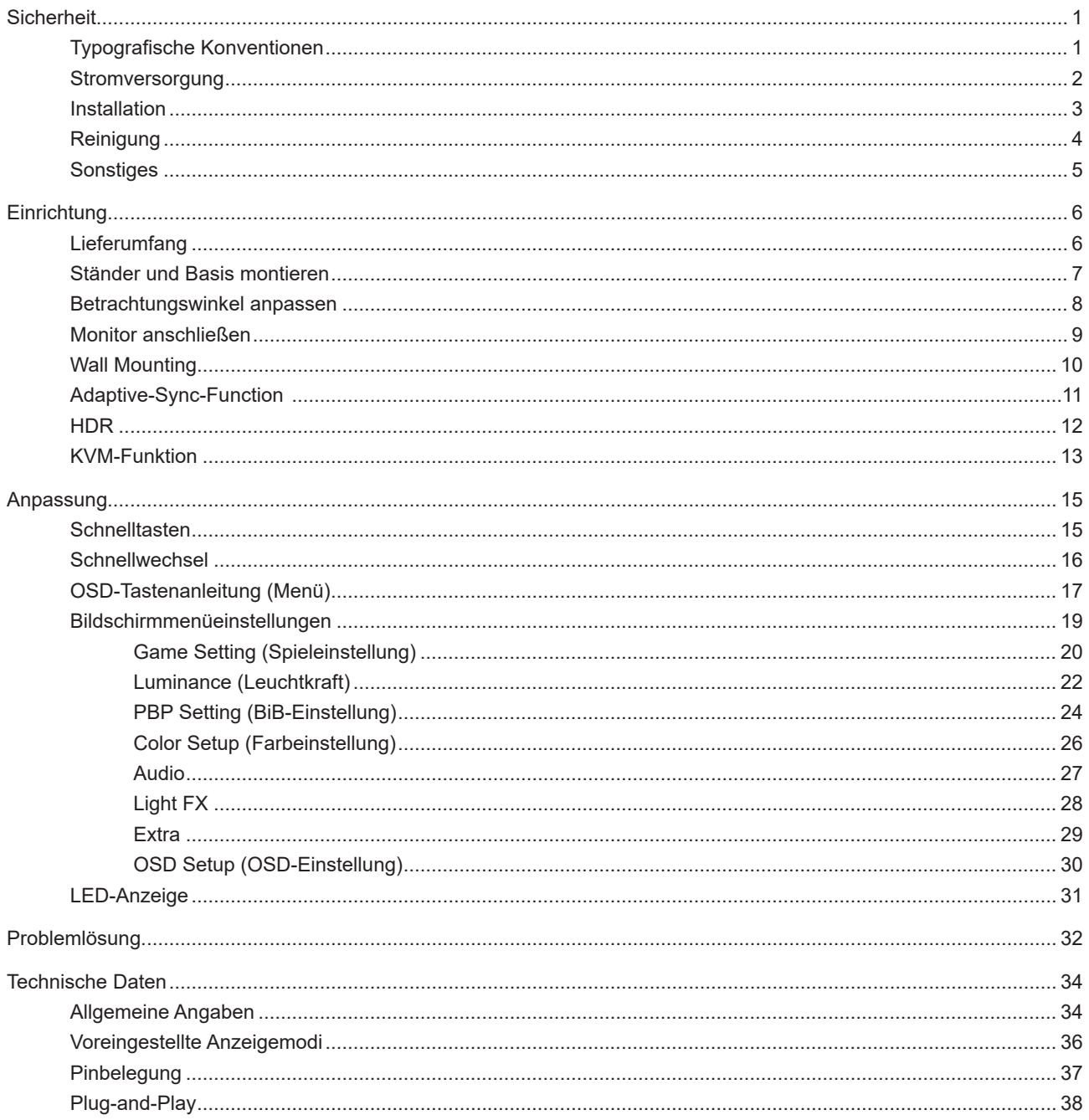

# <span id="page-2-0"></span>**Sicherheit**

# **Typografische Konventionen**

Im folgenden Abschnitt finden Sie typografische Konventionen, die wir in diesem Dokument nutzen.

#### **Hinweise, Achtungs- und Warnhinweise**

In dieser Anleitung werden bestimmte Textabschnitte fett oder kursiv gedruckt und mit einem Symbol begleitet. Diese Textabschnitte sind Hinweise, Vorsichts- oder Warnhinweise und werden wie folgt eingesetzt:

### ∇Х

**HINWEIS:** Ein HINWEIS weist Sie auf wichtige Informationen hin, die Ihnen die Bedienung Ihres Computersystems erleichtern.

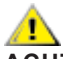

**ACHTUNG:** Ein ACHTUNGshinweis weist auf mögliche Beschädigungen der Hardware oder auf eventuelle Datenverluste hin und verrät Ihnen, wie Sie das Problem vermeiden.

### ▲

**WARNUNG:** Eine Warnung weist auf ein Verletzungsrisiko hin und informiert Sie, wie Sie das Problem vermeiden. Einige Warnungen erscheinen möglicherweise in anderen Formaten und werden nicht durch ein Symbol begleitet. In solchen Fällen wird das Aussehen einer solchen Warnung durch behördliche Vorschriften vorgegeben.

### <span id="page-3-0"></span>**Stromversorgung**

Der Monitor sollte nur über den am Etikett angegebenen Stromversorgungstyp betrieben werden. Falls Sie unsicher bezüglich des Stromversorgungstyps bei sich zuhause sind, wenden Sie sich bitte an Ihren Händler oder den örtlichen Stromversorger.

Der Monitor ist mit einem dreipoligen geerdeten Stecker (einem Stecker mit einem dritten Schutzkontakt) ausgestattet. Dieser Stecker passt als Sicherheitsfunktion nur in eine geerdete Steckdose. Falls der dreipolige Stecker nicht in Ihre Steckdose passt, lassen Sie eine entsprechende Steckdose von einem Elektriker installieren oder nutzen Sie einen Adapter zur sicheren Erdung des Gerätes. Setzen Sie die Sicherheitsfunktion des geerdeten Steckers nicht außer Kraft.

Ziehen Sie den Netzstecker während eines Gewitters oder bei längerer Nichtbenutzung des Gerätes. Dies schützt den Monitor vor Schäden durch Spannungsspitzen.

Überlasten Sie keine Mehrfachsteckdosen oder Verlängerungskabel. Bei einer Überlastung drohen Brand- und Stromschlaggefahr.

Nutzen Sie den Computer zur Gewährleistung eines zufriedenstellenden Betriebs nur mit UL-gelisteten Computern, die über angemessen konfigurierte Anschlüsse (100 bis 240 V Wechselspannung, min. 5 A) verfügen.

Die Steckdose muss sich in der Nähe des Gerätes befinden und leicht zugänglich sein.

### <span id="page-4-0"></span>**Installation**

Stellen Sie den Monitor nicht auf instabilen Wagen, Ständern, Stativen, Tischen auf, benutzen Sie keine instabilen Halterungen. Falls der Monitor umkippen oder fallen sollte, kann es zu schweren Beschädigungen des Gerätes oder zu Verletzungen kommen. Benutzen Sie ausschließlich Wagen, Ständer, Stative, Halterungen oder Tische, die vom Hersteller empfohlen oder mit dem Gerät verkauft werden. Halten Sie sich bei der Aufstellung des Gerätes an die Anweisungen des Herstellers, verwenden Sie dabei ausschließlich vom Hersteller empfohlenes Zubehör. Ein auf einem Wagen aufgestelltes Gerät muss mit Sorgfalt bewegt werden.

Schieben Sie niemals Fremdkörper in die Öffnungen am Monitorgehäuse. Andernfalls kann es zu Kurzschlüssen kommen, die wiederum Brände oder Stromschläge verursachen können. Lassen Sie niemals Flüssigkeiten in oder auf den Monitor geraten.

Legen Sie das Gerät nicht mit der Vorderseite auf den Boden.

Falls Sie den Monitor an eine Wand oder ein Regal montieren möchten, verwenden Sie ein vom Hersteller zugelassenes Montageset und befolgen Sie die zugehörigen Anweisungen.

Lassen Sie rund um den Monitor etwas Platz frei; siehe unten. Andernfalls wird der Monitor nicht ausreichend belüftet, kann sich überhitzen, in Brand geraten oder anderweitig beschädigt werden.

Zur Vermeidung möglicher Schäden, bspw. dass sich der Bildschirm von der Blende löst, darf der Monitor um nicht mehr als -5 Grad nach unten geneigt werden. Wenn der maximale Winkel von -5 Grad beim Neigen nach unten überschritten wird, fällt der daraus resultierende Schaden am Monitor nicht unter die Garantie.

Schauen Sie sich die nachstehende Abbildung an – sie zeigt die nötigen Abstände rund um den Monitor (bei Wandmontage und normaler Aufstellung), die zur ordnungsgemäßen Belüftung erforderlich sind:

#### **Mit Ständer installiert**

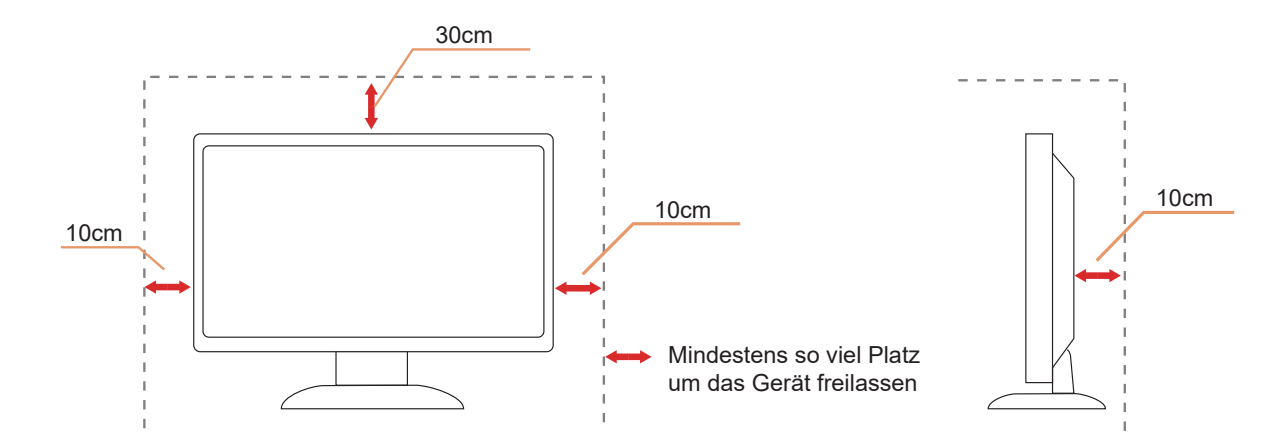

# <span id="page-5-0"></span>**Reinigung**

Reinigen Sie das Gehäuse regelmäßig mit einem weichen, mit Wasser angefeuchteten Tuch.

Verwenden Sie bei der Reinigung ein weiches Baumwoll- oder Mikrofasertuch. Das Tuch sollte angefeuchtet und fast trocken sein. Achten Sie darauf, dass keine Flüssigkeiten in das Gehäuse gelangen.

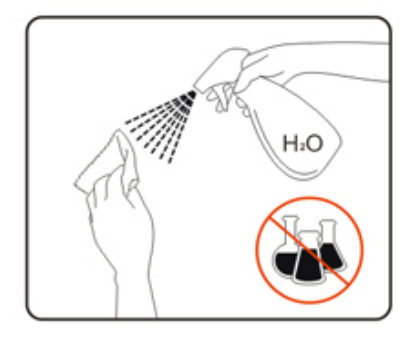

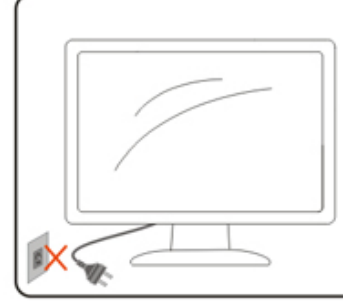

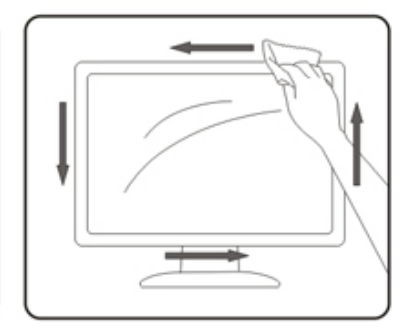

Bitte ziehen Sie das Netzkabel, bevor Sie das Produkt reinigen.

### <span id="page-6-0"></span>**Sonstiges**

Falls das Gerät einen ungewöhnlichen Geruch abgibt, ungewöhnliche Geräusche macht oder gar Rauch austritt, ziehen Sie SOFORT den Netzstecker und wenden sich anschließend an den Kundendienst.

Sorgen Sie dafür, dass die Belüftungsöffnungen nicht bspw. durch einen Tisch oder eine Gardine blockiert werden.

Setzen Sie den LCD-Monitor keinen starken Vibrationen oder Erschütterungen aus; dies gilt besonders im Betrieb.

Stoßen Sie nicht gegen den Monitor, lassen Sie den Monitor nicht fallen.

# <span id="page-7-0"></span>**Einrichtung**

## **Lieferumfang**

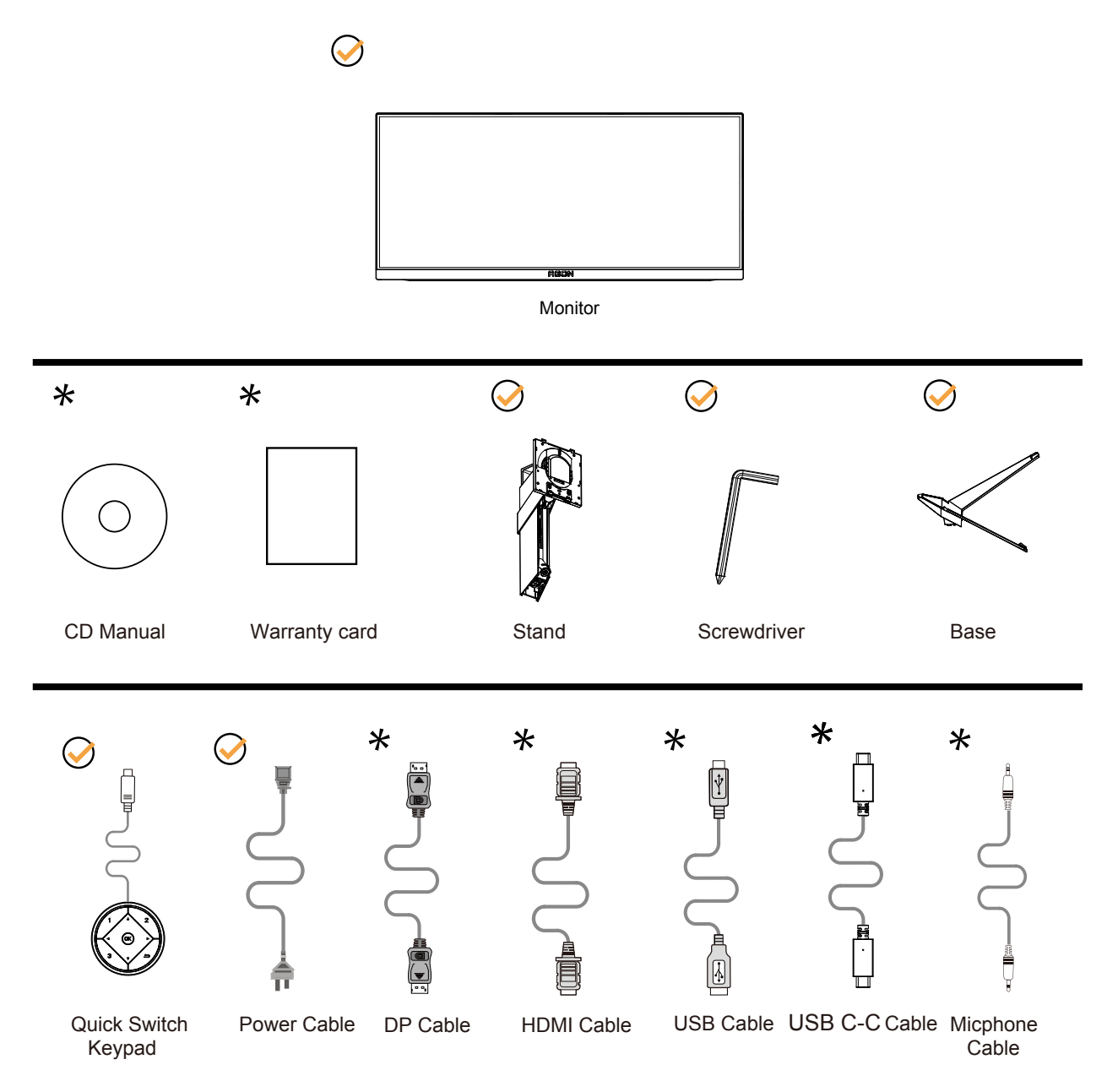

Nicht alle Signalkabel werden in allen Ländern und Regionen bereitgestellt. Bitte prüfen Sie dies mit dem örtlichen Händler oder der AOC-Zweigstelle.

# <span id="page-8-0"></span>**Ständer und Basis montieren**

Sie können die Basis mit Hilfe der nachstehenden Schritte anbringen oder entfernen.

#### Einrichtung:

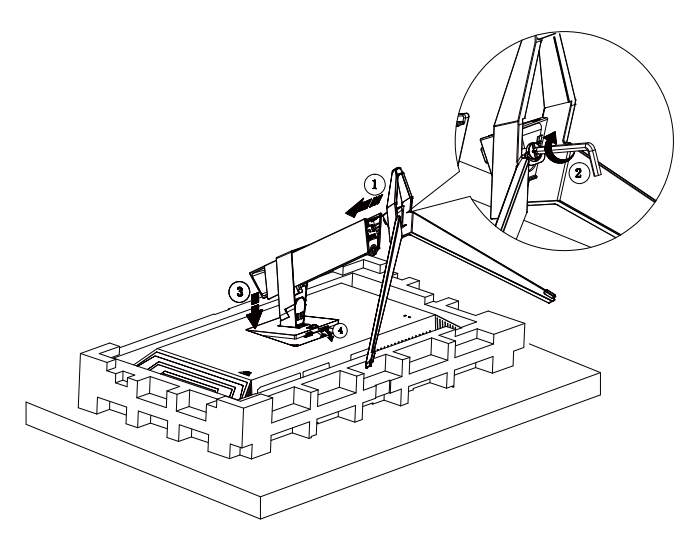

Entfernen:

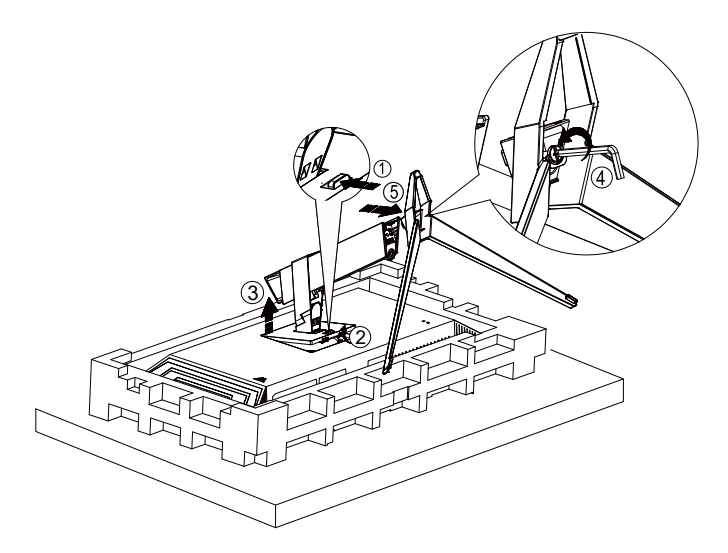

### <span id="page-9-0"></span>**Betrachtungswinkel anpassen**

Damit Sie den Bildschirm optimal ablesen können, sollten Sie direkt von vorne auf den Bildschirm schauen und den Neigungswinkel dann nach Geschmack angleichen.

Halten Sie dabei den Ständer fest, damit der Monitor nicht umkippen kann, wenn Sie den Betrachtungswinkel ändern. Sie können den Monitor wie folgt verstellen:

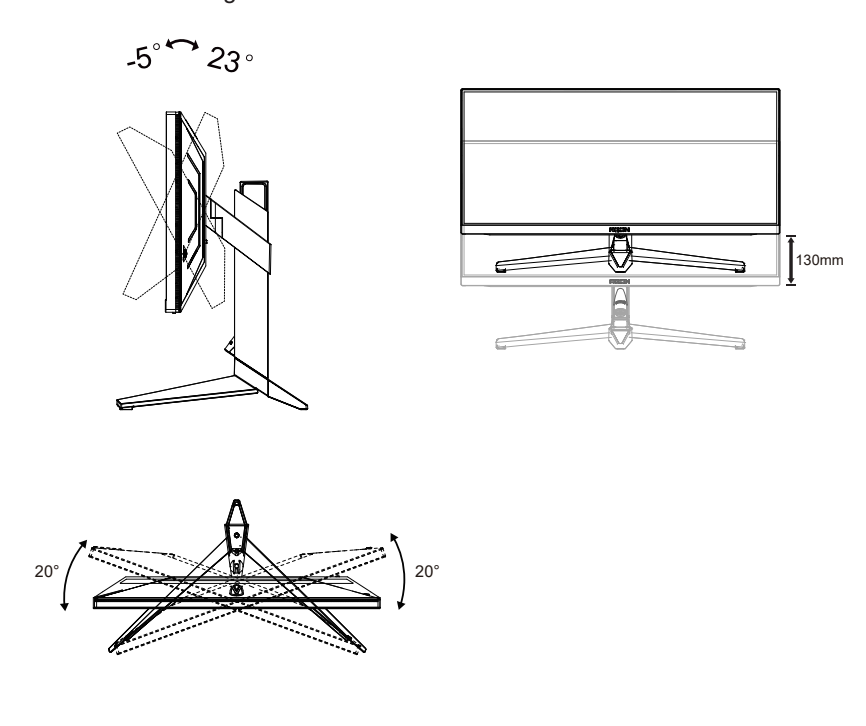

### **K** HINWEIS:

Achten Sie darauf, bei der Winkelverstellung möglichst nicht den LCD-Bildschirm zu berühren. Andernfalls kann es zu Beschädigungen bis hin zum Bersten des LCD-Bildschirms kommen.

#### **Warnung:**

- 1. Zur Vermweidung möglicher Bildschirmschäden, bspw. dass sich der Bildschirm ablöst, darf der Monitor um nicht mehr als -5 Grad nach unten geneigt werden.
- 2. Drücken Sie bei Anpassung des Monitorwinkels nicht gegen den Bildschirm. Greifen Sie nur an der Blende.

# <span id="page-10-0"></span>**Monitor anschließen**

Kabelanschlüsse an der Rückseite von Monitor und Computer:

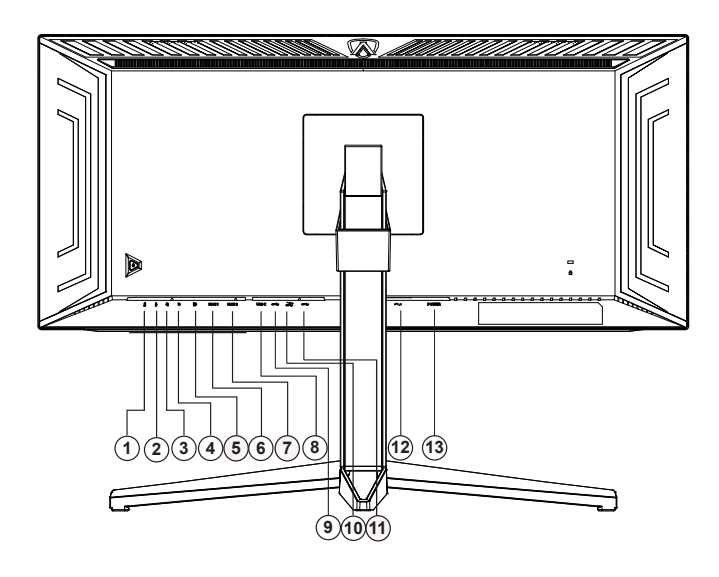

- 1. Mikrofonausgang (mit PC verbinden)
- 2. Mikrofoneingang
- 3. Kopfhörer (mit Mikrofon kombiniert)
- 4. Schnelltasten-Bedienfeld
- 5. DP
- 6. HDMI1
- 7. HDMI2
- 8. USB C
- 9. USB3.2 Gen1 upstream
- 10. USB 3.2 Gen1-Downstream + Schnellladen
- 11. USB3.2 Gen1 downstream x2
- 12. Stromversorgung
- 13. Ein-/Ausschalter

#### **PC-Verbindung**

- 1. Schließen Sie das Netzkabel sicher an der Rückseite des Monitors an.
- 2. Schalten Sie den Computer aus, trennen Sie das Netzkabel.
- 3. Verbinden Sie das Signalkabel des Monitors mit dem Videoanschluss an der Rückseite Ihres Computers.
- 4. Schließen Sie das Netzkabel Ihres Computers und Ihres Monitors an einer Steckdose in der Nähe an.
- 5. Schalten Sie den Computer und den Monitor ein.

Falls Ihr Monitor ein Bild anzeigt, ist die Installation abgeschlossen. Falls kein Bild angezeigt wird, beachten Sie bitte die Problemlösung.

Zum Schutz Ihrer Geräte schalten Sie PC und LCD-Monitor grundsätzlich aus, bevor Sie Verbindungen herstellen oder trennen.

# <span id="page-11-0"></span>**Wall Mounting**

Preparing to Install An Optional Wall Mounting Arm.

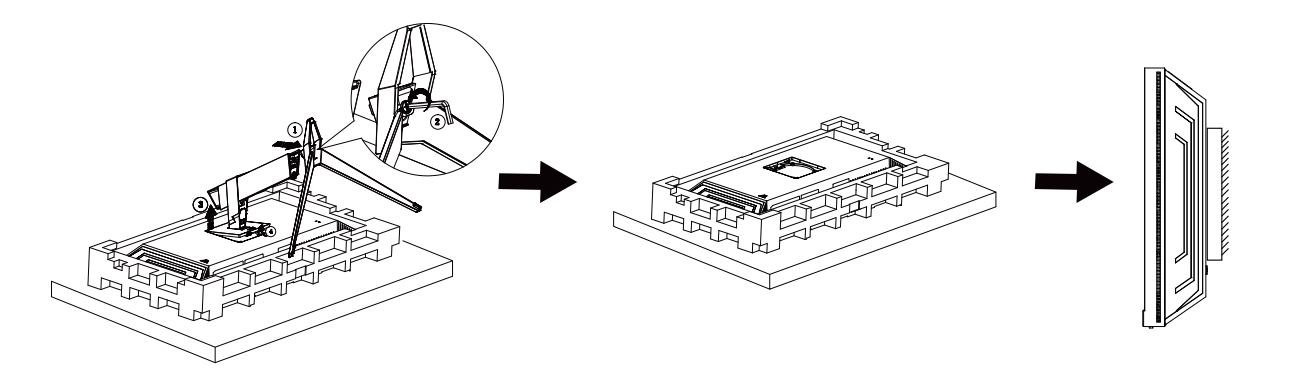

Dieser Monitor kann an einen Wandhängearm, den Sie separat kaufen können, angebracht werden. Trennen Sie bitte vor der Installation die Stromversorgung. Folgen Sie dann den Schritten unten:

- 1. Entfernen Sie den Ständer.
- 2. Befolgen Sie die Anweisungen des Herstellers, um den Wandhängearm zusammenzubauen.
- 3. Stellen Sie den Wandhängearm an der Rückseite des Monitors auf. Richten Sie die Löcher des Arms an den Löchern auf der Rückseite des Monitors aus.
- 4. Schließen Sie die Kabel wieder an. Anweisungen zur Befestigung des optionalen Wandhängearms an der Wand sind in seiner mitgelieferten Montageanleitung angegeben.

Hinweis : VESA-Montageschrauben stehen nicht für alle Modelle zur Verfügung. Bitte wenden Sie sich an Ihren Fachhändler oder eine offizielle AOC-Abteilung.

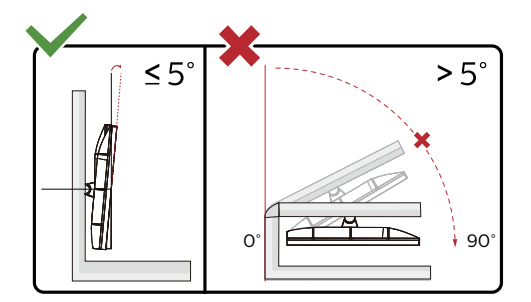

\* Displaydesign kann von Abbildung abweichen.

#### **Warnung:**

- 1. Zur Vermweidung möglicher Bildschirmschäden, bspw. dass sich der Bildschirm ablöst, darf der Monitor um nicht mehr als -5 Grad nach unten geneigt werden.
- 2. Drücken Sie bei Anpassung des Monitorwinkels nicht gegen den Bildschirm. Greifen Sie nur an der Blende.

# <span id="page-12-0"></span>**Adaptive-Sync-Function**

- 1. Die Adaptive-Sync-Funktion funktioniert mit DP/HDMI/USB C
- 2. Kompatible Grafikkarte: Nachstehend finden Sie eine Liste empfohlener Produkte oder sehen Sie hier nach: [www.](http://www.AMD.com) [AMD.com](http://www.AMD.com)
- Grafikkarten
- Radeon<sup>™</sup> RX Vega series
- Radeon<sup>™</sup> RX 500 series
- Radeon<sup>™</sup> RX 400 series
- Radeon<sup>™</sup> R9/R7 300 series (excluding R9 370/X)
- Radeon<sup>™</sup> Pro Duo (2016 edition)
- Radeon<sup>™</sup> R9 Nano
- Radeon<sup>™</sup> R9 Fury series
- Radeon<sup>™</sup> R9/R7 200 series (excluding R9 270/X, R9 280/X)
- Prozessoren
- AMD Ryzen<sup>TM</sup> 7 2700U
- AMD Ryzen<sup>TM</sup> 5 2500U
- AMD Ryzen<sup>™</sup> 5 2400G
- AMD Ryzen<sup>TM</sup> 3 2300U
- AMD Ryzen<sup>™</sup> 3 2200G
- AMD PRO A12-9800
- AMD PRO A12-9800E
- AMD PRO A10-9700
- AMD PRO A10-9700E
- AMD PRO A8-9600
- AMD PRO A6-9500
- AMD PRO A6-9500E
- AMD PRO A12-8870
- AMD PRO A12-8870E
- AMD PRO A10-8770
- AMD PRO A10-8770E
- AMD PRO A10-8750B
- AMD PRO A8-8650B
- AMD PRO A6-8570
- AMD PRO A6-8570E
- AMD PRO A4-8350B
- AMD A10-7890K
- AMD A10-7870K
- AMD A10-7850K
- AMD A10-7800
- AMD A10-7700K
- AMD A8-7670K
- AMD A8-7650K
- AMD A8-7600
- AMD A6-7400K

# <span id="page-13-0"></span>**HDR**

Ist mit Eingangssignale im HDR10-Format kompatibel.

Das Display könnte die HDR-Funktion automatisch aktivieren, falls Player und Inhalt kompatibel sind. Informationen zur Kompatibilität Ihres Gerätes und Ihrer Inhalte erhalten Sie vom Gerätehersteller und Inhaltsanbieter. Bitte wählen Sie bei der HDR-Funktion "Aus", wenn Sie keine automatische Aktivierung der Funktion wünschen.

#### **Hinweis:**

- 1. Es ist keine spezielle Einstellung für die DisplayPort-/HDMI-Schnittstelle in Windows-10-Versionen vor V1703 erforderlich.
- 2. Bei Windows-10-Versionen V1703 ist nur die HDMI-Schnittstelle verfügbar, die DisplayPort-Schnittstelle funktioniert nicht.
- 3. 3440 x 1440 bei 50 Hz/60 Hz nur unterstützt bei Blu-ray-Player, Xbox und PlayStation.
- a. Die Anzeigeauflösung ist auf 3440 x 1440 eingestellt und HDR ist auf Ein voreingestellt. Unter diesen Bedingungen könnte sich der Bildschirm leicht verdunkeln, was anzeigt, dass HDR aktiviert wurde.
- b. Nach Aufrufen einer Anwendung wird der beste HDR-Effekt erzielt, wenn die Auflösung in 3440 x 1440 (falls zutreffend) geändert wird.

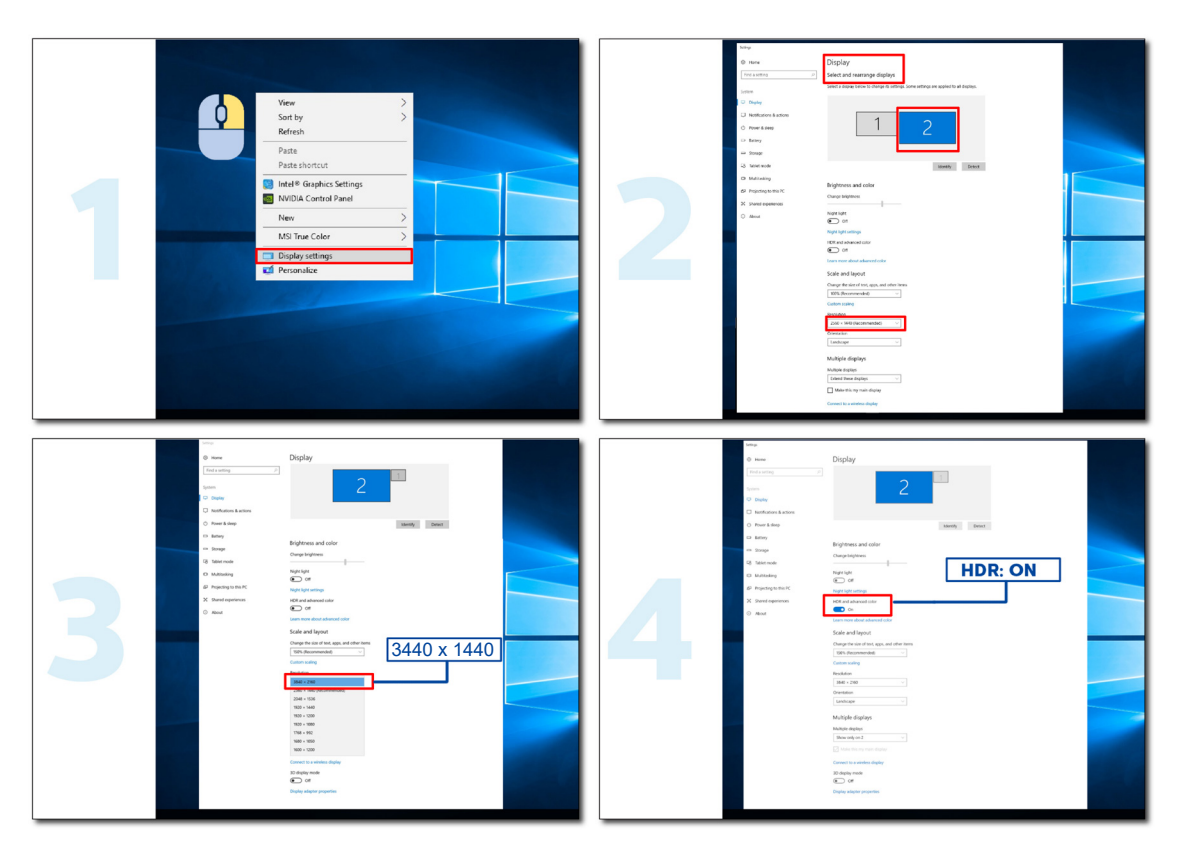

### <span id="page-14-0"></span>**KVM-Funktion**

#### **Was ist KVM?**

Mit der KVM-Funktion können Sie zwei PCs oder zwei Notebooks oder einen PC und ein Notebook an einem AOC-Monitor anzeigen und die beiden Geräte mit einem Set aus Tastatur und Maus steuern. Schalten Sie Ihre Steuerung über Ihren PC oder Notebook-Geräte um, indem Sie die Eingangssignalquelle unter "Eingangswahl" im OSD-Menü wählen.

#### **Wie nutze ich KVM?**

Schritt 1: Bitte verbinden Sie ein Gerät (PC oder Notebook) über USB-C mit dem Monitor.

Schritt 2: Verbinden Sie das andere Gerät über HDMI oder DisplayPort mit dem Monitor. Verbinden Sie dieses Gerät dann über USB-Upstream mit dem Monitor.

Schritt 3: Verbinden Sie Ihre Peripherie (Tastatur und Maus) über den USB-Port mit dem Monitor.

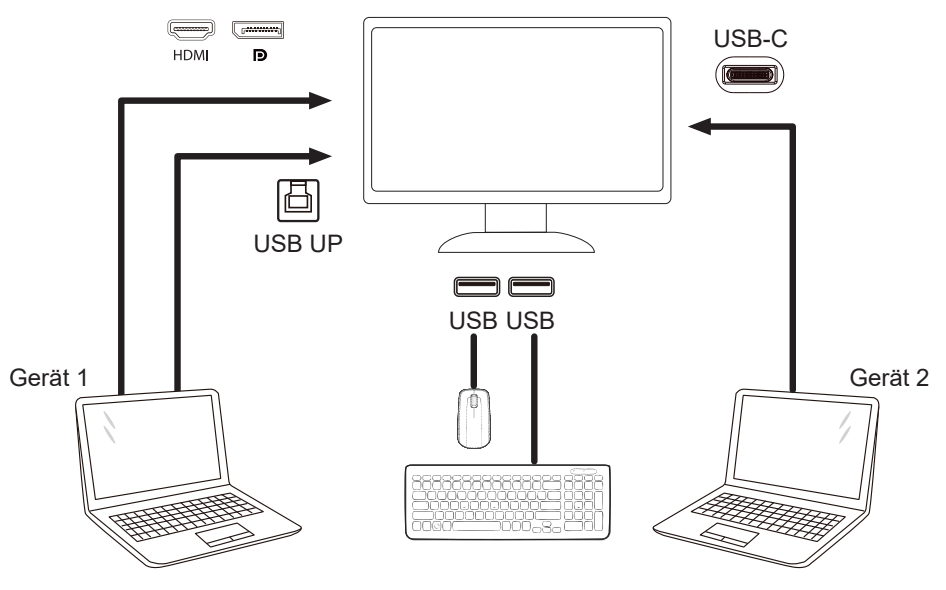

Hinweis: Anzeigedesign kann von der Abbildung abweichen

Schritt 4: Rufen Sie das OSD-Menü auf. Rufen Sie die Seite OSD-Einstellung auf und wählen Sie im USB-Auswahl-Register "Auto", "USB-C" oder "USB Up".

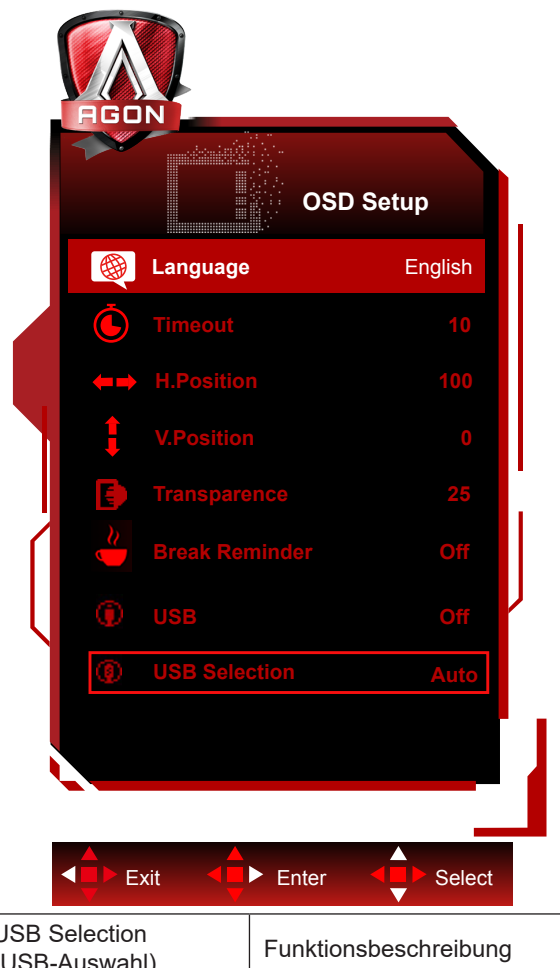

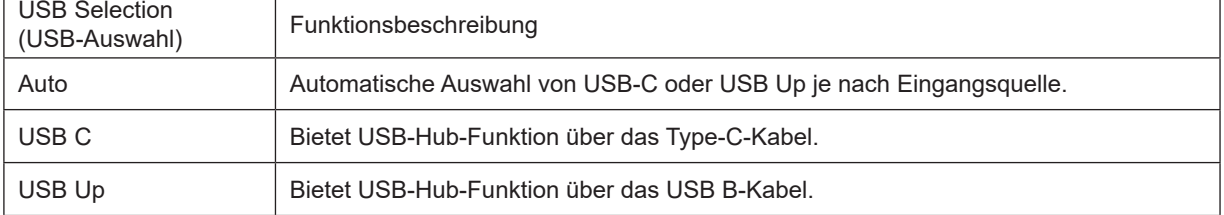

# <span id="page-16-0"></span>**Anpassung**

### **Schnelltasten**

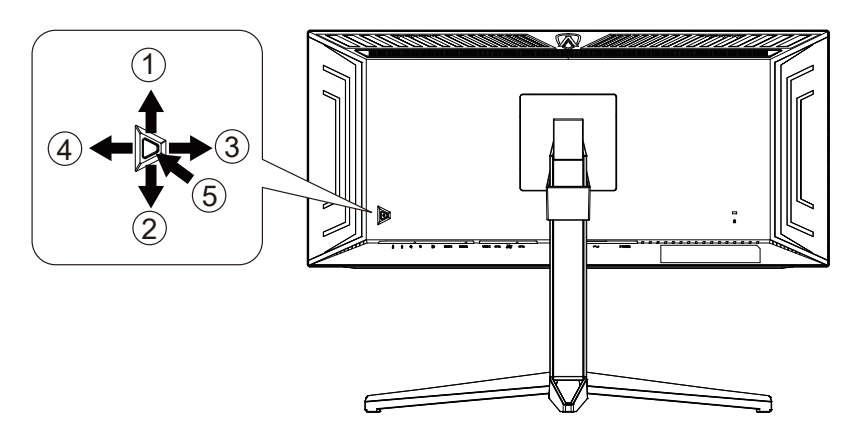

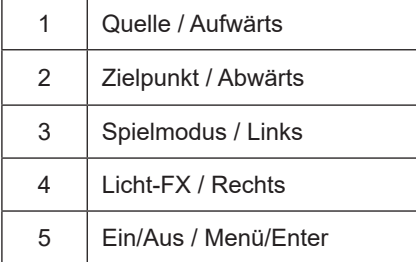

#### **Ein/Aus / Menü/Enter**

Drücken Sie zum Einschalten des Monitors die Ein-/Austaste.

Zum Anzeigen des OSD-Menüs und zum Bestätigen von Auswahlen. Zum Abschalten des Monitors etwa 2 Sekunden drücken.

#### **Zielpunkt**

Drücken Sie bei ausgeblendetem OSD die Zielpunkttaste zum Ein-/Ausblenden des Zielpunkts.

#### **Spielmodus / Links**

Wenn kein Bildschirmmenü angezeigt wird: Öffnen Sie mit der Linkstaste die Funktion Spielmodus, wählen Sie dann je nach Spielgenre mit der Links-/Rechtstaste einen Spielmodus (FPS, RTS, Rennen, Gamer 1, Gamer 2 oder Gamer 3).

#### **Licht-FX / Rechts**

Drücken Sie zum Aktivieren der Licht-FX-Funktion bei ausgeblendetem OSD die Rechtstaste.

#### **Quelle / Aufwärts**

Wenn das Bildschirmmenü geschlossen ist, fungiert die Quelle-Taste als Quelle-Schnelltaste.

### <span id="page-17-0"></span>**Schnellwechsel**

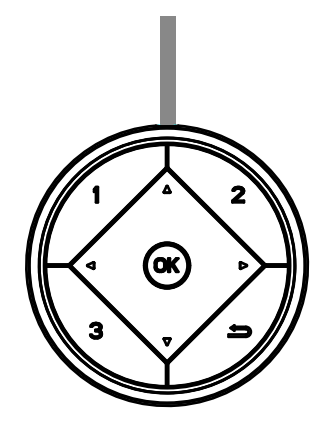

#### **:**

Wenn kein Bildschirmmenü angezeigt wird, drücken Sie die Taste < zum Aktivieren der Spielmodusfunktion, wählen Sie dann basierend auf verschiedenen Spieltypen mit < oder > den Spielmodus (Egoshooter, RTS, Rennen, Gamer 1, Gamer 2 oder Gamer 3).

**:**

Wenn kein Bildschirmmenü angezeigt wird, drücken Sie zum Einblenden der Schattensteuerung-Einstellleiste die Taste  $\blacktriangleright$ , drücken Sie dann zum Anpassen des Kontrasts für ein klares Bild < oder $\blacktriangleright$ .

#### Menu/OK

Wenn kein Bildschirmmenü angezeigt wird, zur Anzeige des Bildschirmmenüs oder zur Bestätigung der Auswahl drücken.

**▲**

Wenn kein Bildschirmmenü angezeigt wird, fungiert die Taste **▲** als Quellenschnelltaste.

**▼**

Drücken Sie bei ausgeblendetem OSD die Zielpunkttaste zum Ein-/Ausblenden des Zielpunkts.

**1:**

Drücken Sie zur Auswahl des Modus Gamer 1 die Taste 1

**2:**

Drücken Sie zur Auswahl des Modus Gamer 2 die Taste 2

**3:**

Drücken Sie zur Auswahl des Modus Gamer 3 die Taste 3

 $\qquad \qquad$ 

Zum Beenden des OSD drücken.

## <span id="page-18-0"></span>**OSD-Tastenanleitung (Menü)**

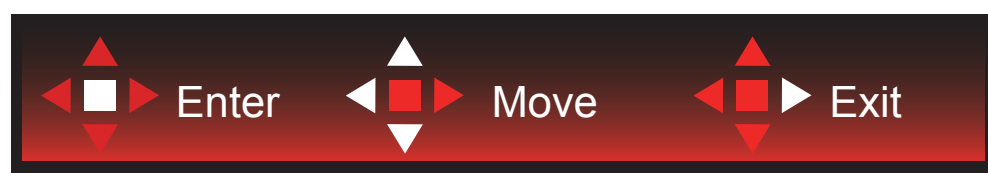

Enter: Rufen Sie mit der Enter-Taste die nächste OSD-Ebene auf. Navigieren: Navigieren Sie mit der Links-/Aufwärts-/Abwärtstaste durch die OSD-Auswahl. Beenden: Blenden Sie mit der Rechtstaste das OSD aus. Abwärts

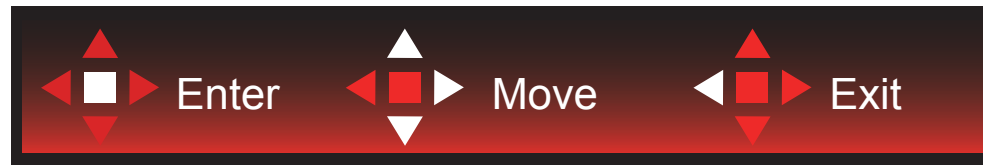

Enter: Rufen Sie mit der Enter-Taste die nächste OSD-Ebene auf. Navigieren: Navigieren Sie mit der Rechts-/Aufwärts-/Abwärtstaste durch die OSD-Auswahl. Beenden: Blenden Sie mit der Linkstaste das OSD aus.

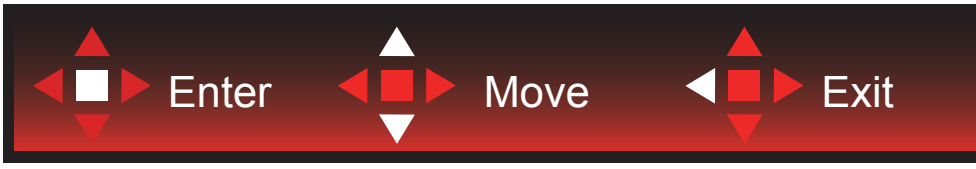

Enter: Rufen Sie mit der Enter-Taste die nächste OSD-Ebene auf. Navigieren: Navigieren Sie mit der Aufwärts-/Abwärtstaste durch die OSD-Auswahl. Beenden: Blenden Sie mit der Linkstaste das OSD aus.

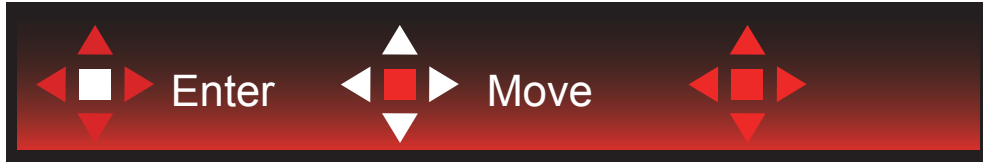

Navigieren: Navigieren Sie mit der Links-/Rechts-/Aufwärts-/Abwärtstaste durch die OSD-Auswahl.

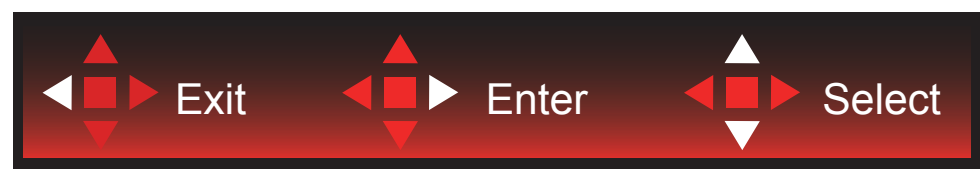

Beenden: Kehren Sie mit der Linkstaste zur vorherigen OSD-Ebene zurück. Enter: Rufen Sie mit der Rechtstaste die nächste OSD-Ebene auf. Wählen: Navigieren Sie mit der Aufwärts-/Abwärtstaste durch die OSD-Auswahl.

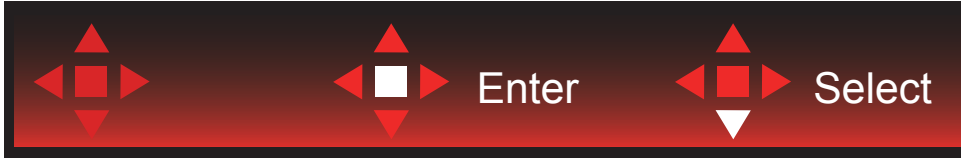

Enter: Mit der Enter-Taste wenden Sie die Einstellung an und kehren zur vorherigen OSD-Ebene zurück. Wählen: Drücken Sie zum Anpassen der Einstellung die Abwärtstaste.

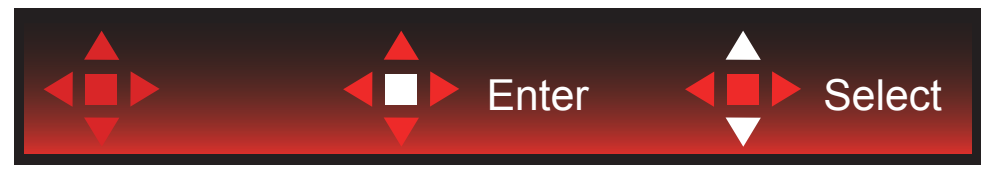

Wählen: Drücken Sie zum Anpassen der Einstellung die Aufwärts-/Abwärtstaste.

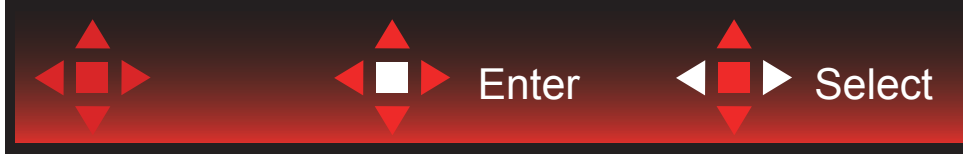

Enter: Drücken Sie zum Zurückkehren zur vorherigen OSD-Ebene die Enter-Taste. Wählen: Drücken Sie zum Anpassen der Einstellung die Links-/Rechtstaste.

## <span id="page-20-0"></span>**Bildschirmmenüeinstellungen**

**Grundlegende, einfache Anleitung zu den Bedientaste.**

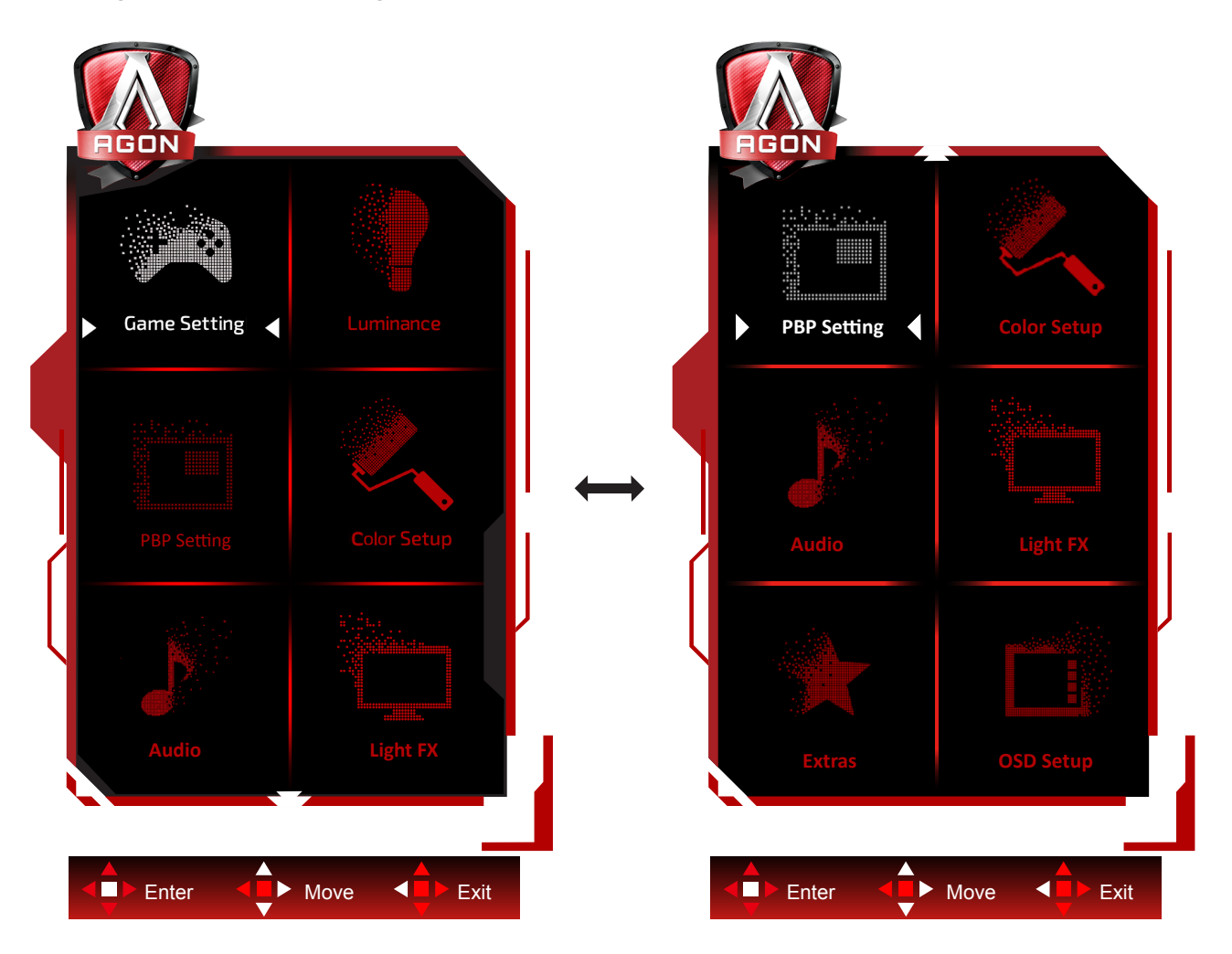

- 1). Drücken Sie zum Einblenden des Bildschirmmenüs die Menütaste.
- 2). Befolgen Sie zum Navigieren oder Auswählen (Anpassen) von OSD-Eisntellungen die Tastenanleitung.
- 3). Bildschirmmenü sperren/freigeben: Halten Sie zum Sperren oder Freigeben des Bildschirmmenüs die Abw**ä**rtstaste 10 s gedrückt, während das Bildschirmmenü nicht aktiv ist.

#### **Hinweise:**

- 1). Falls das Produkt über nur einen Signaleingang verfügt, ist die Option "Eingangswahl" deaktiviert.
- 2). Ökomodi (mit Ausnahme des Standardmodus), DCR (Dynamisches Kontrastverhältnis) und DCB Mode (DCB Mod.) – von diesen vier Optionen kann nur eine ausgewählt sein.

### <span id="page-21-0"></span>**Game Setting (Spieleinstellung)**

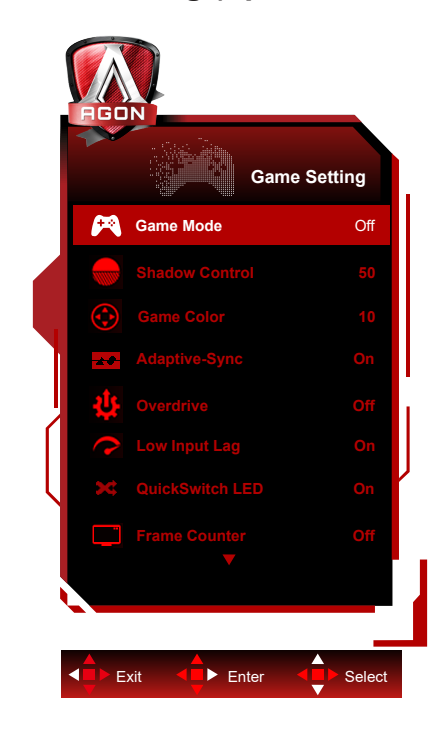

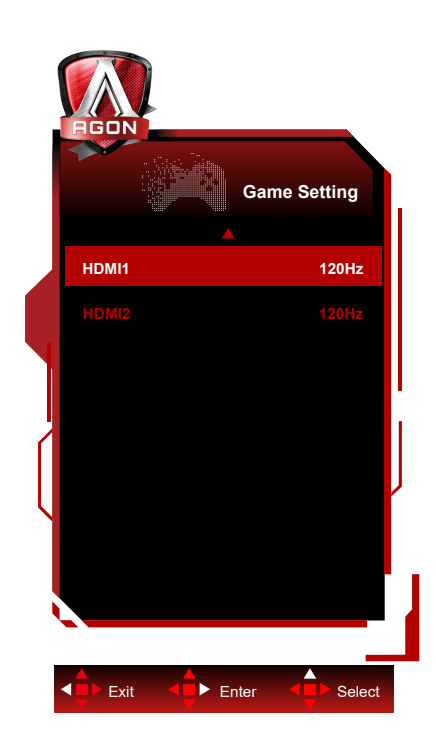

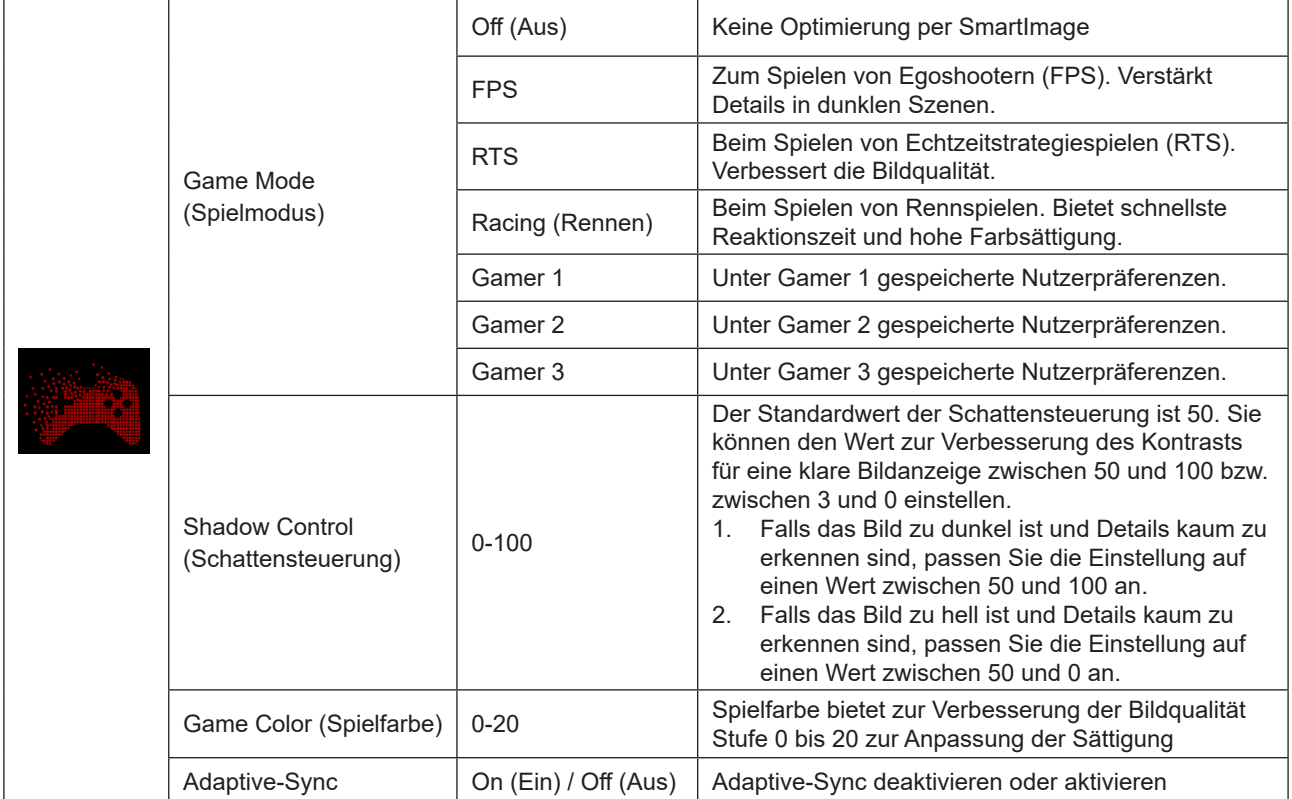

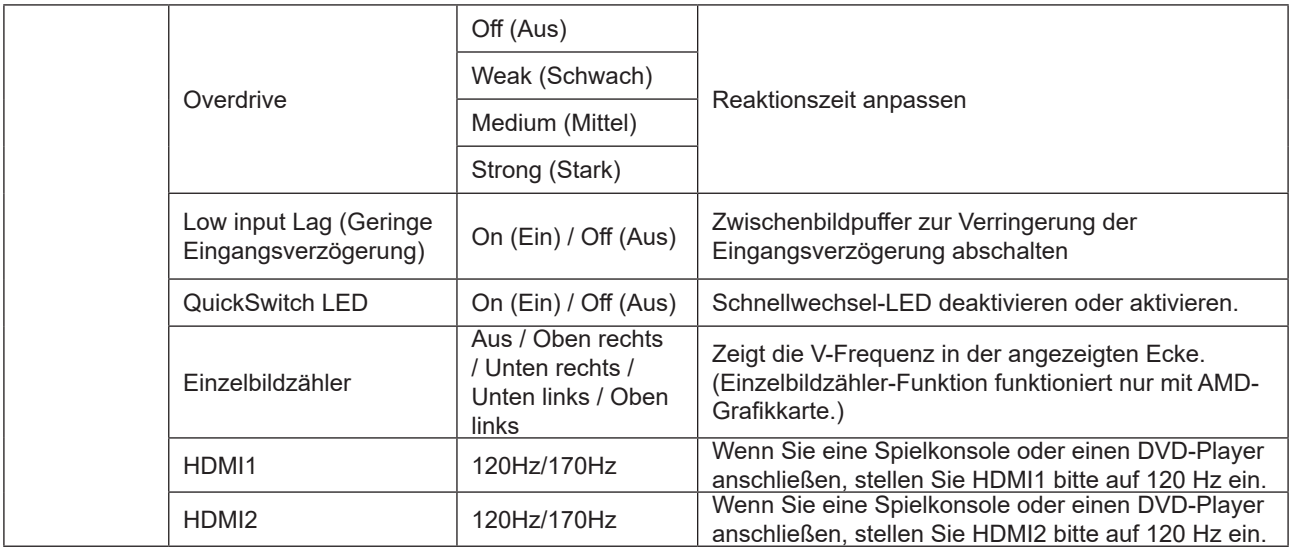

#### **HINWEIS:**

Wenn "HDR-Modus" oder "HDR" unter "Helligkeit" auf Nicht-Aus-Zustand gesetzt ist, können "Spielmodus", "Schattensteuerung" und "Spielfarbe" Elemente nicht angepasst werden.

### <span id="page-23-0"></span>**Luminance (Leuchtkraft)**

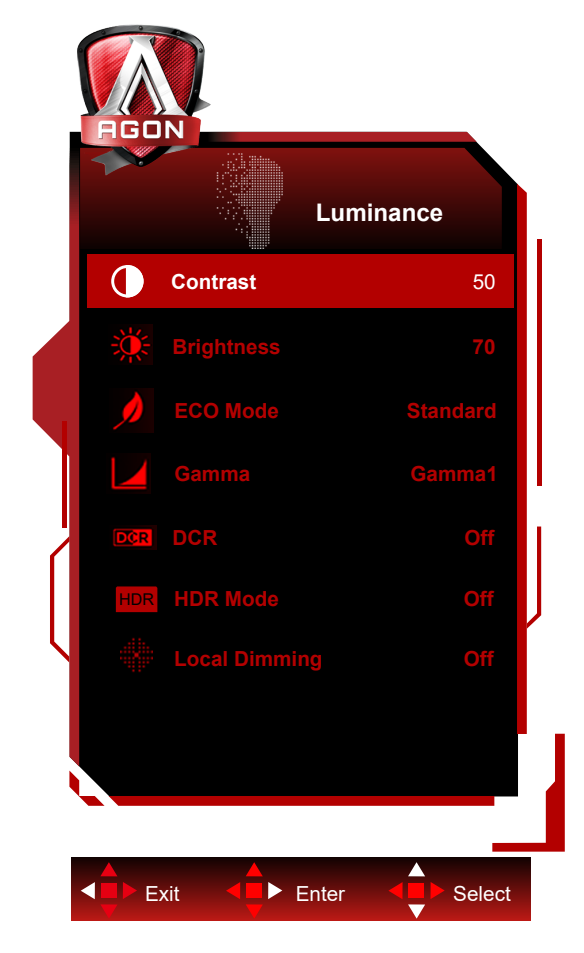

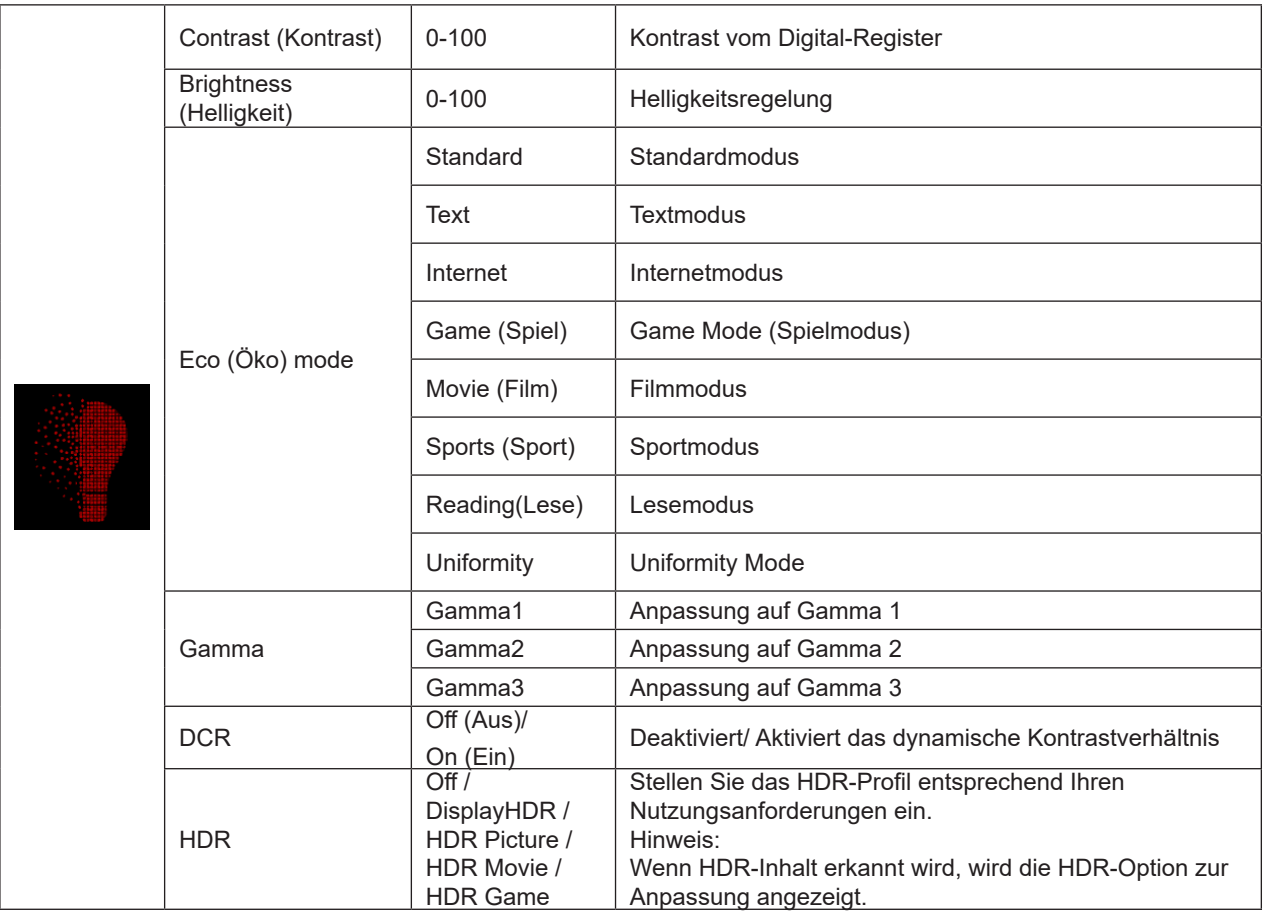

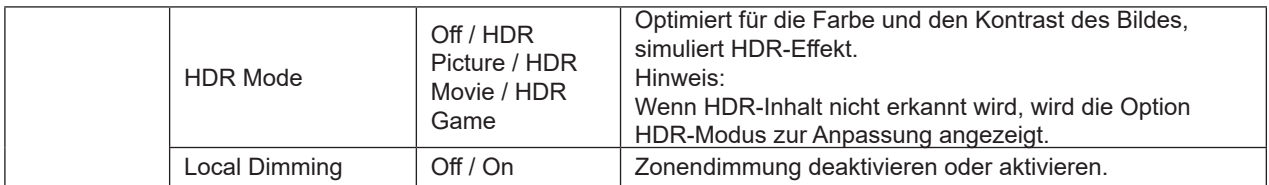

#### **Hinweis:**

1) Wenn "HDR-Modus" nicht ausgeschaltet ist, können "Kontrast", "Helligkeitsprofil" und "Gamma"-Elemente nicht angepasst werden.

2) Wenn "HDR" auf Nicht-Aus-Zustand eingestellt ist, können "Kontrast", "Helligkeit", "Helligkeitsprofil", "Gamma" und "DCR" Elemente nicht angepasst werden.

3)Aufgrund des Lichtstreuungseffekts des LCD-Panels und des Dimmprinzips des Hintergrundbeleuchtungsbereichs, gibt es einen leichten Halo oder sofortige Helligkeit an der Kante eines bestimmten Bildfensters oder bewegten Objektes. Dies sind die physikalischen Eigenschaften des Mini-LED-Hintergrundbeleuchtungs LCD-Panels und ist kein Fehlerphänomen. Bitte seien Sie versichert, es zu verwenden. Sie können das "lokale Dimmen" über das OSD-Menü deaktivieren, um dieses Phänomen zu reduzieren oder zu beseitigen.

#### **PBP Setting (BiB-Einstellung)**

<span id="page-25-0"></span>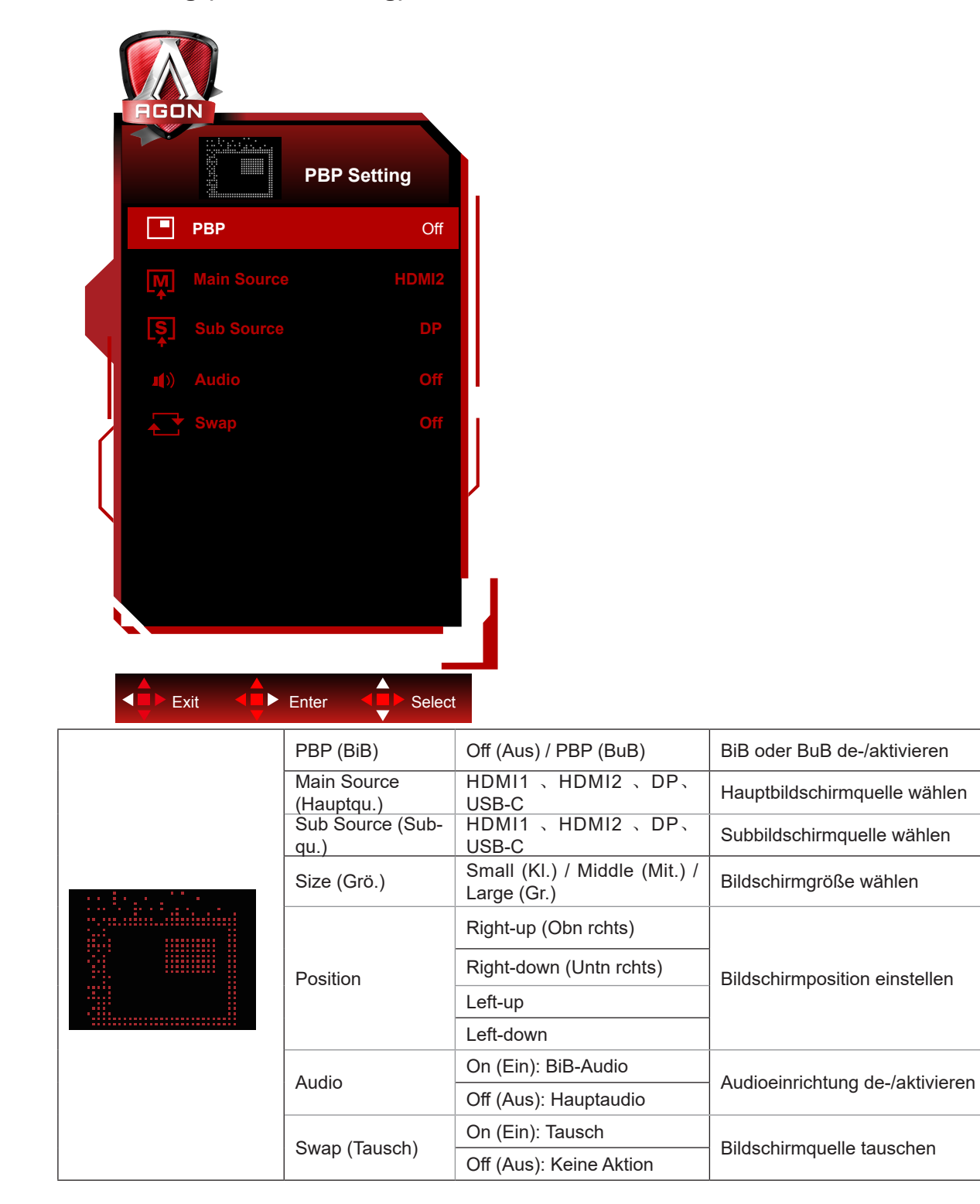

#### **Hinweis:**

1) Wenn "HDR" unter "Helligkeit" auf nicht geschlossenen Zustand gesetzt ist, können nicht alle Elemente unter "PBP-Einstellung" angepasst werden.

2) Wenn PBP aktiviert ist, wird die Kompatibilität der Hauptbildschirm-Subbildschirm-Eingabequelle in der folgenden Tabelle dargestellt:

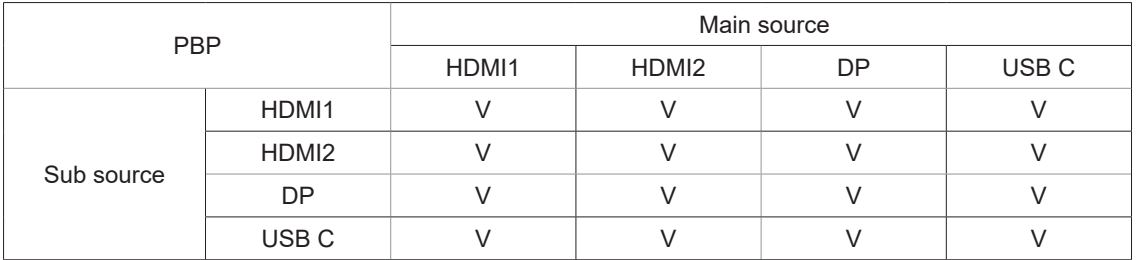

Note:

Wenn PBP eingeschaltet ist, unterstützt die DP/HDMI/USB C-Signalquelle eine maximale Auflösung von 1720 x 1440 bei 165 Hz.

\*Farbbezogene PxP-Anpassungen können nur durch Haupt bedient werden, Sub wird nicht unterstützt. Daher haben Haupt und Sub unterschiedliche Farben.

### <span id="page-27-0"></span>**Color Setup (Farbeinstellung)**

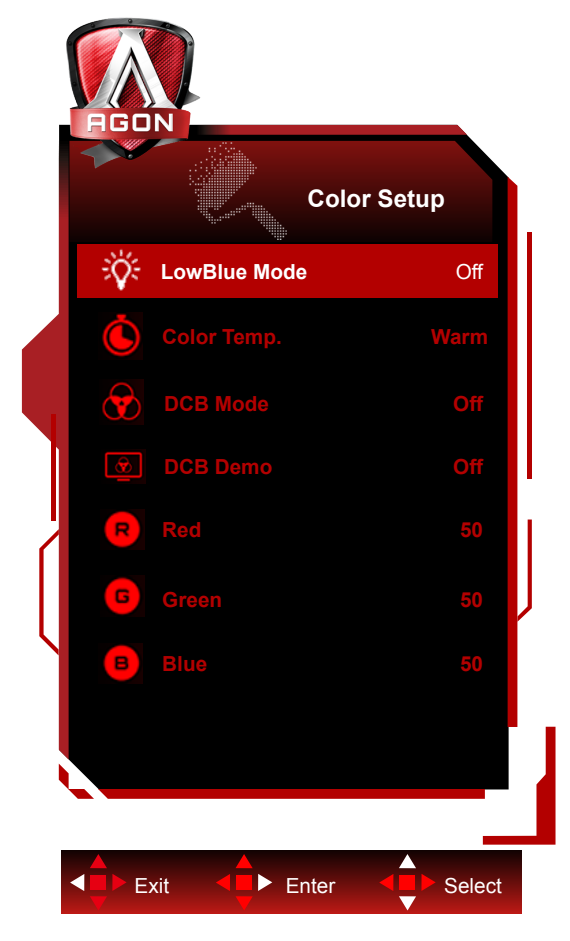

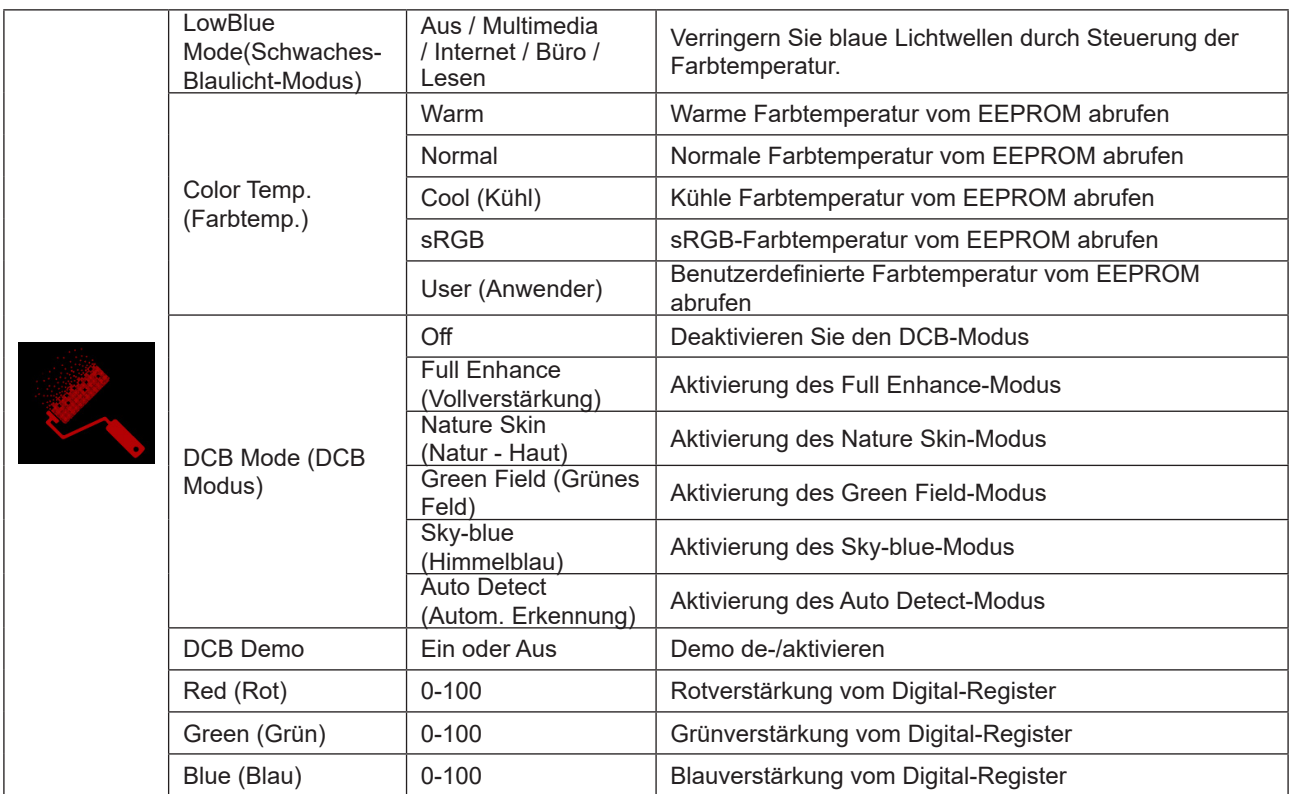

#### **Hinweis:**

Wenn "HDR-Modus" oder "HDR" unter "Luminance (Leuchtkraft)" auf Nicht-Aus eingestellt ist, können alle Elemente unter "Bildeinrichtung" nicht angepasst werden.

### <span id="page-28-0"></span>**Audio**

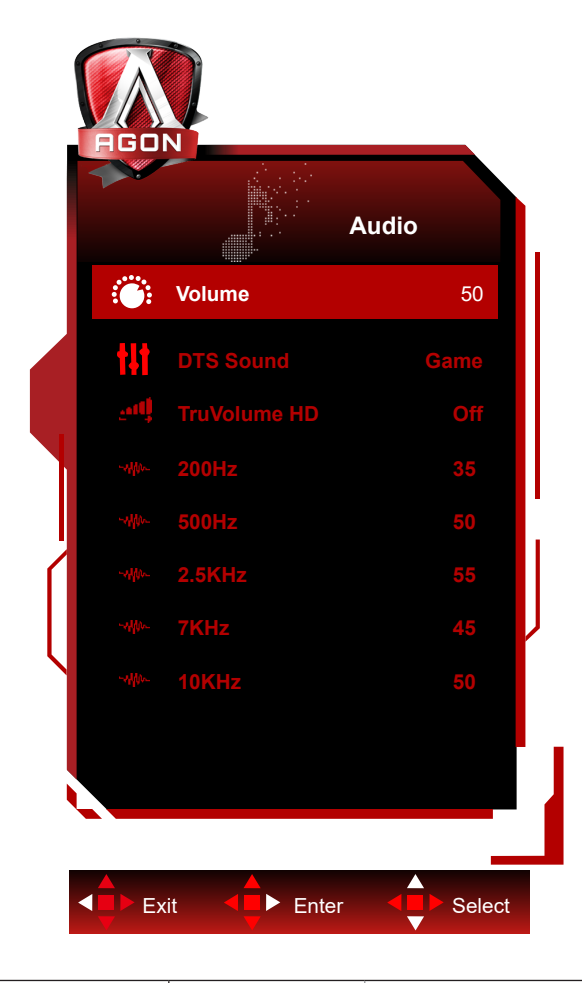

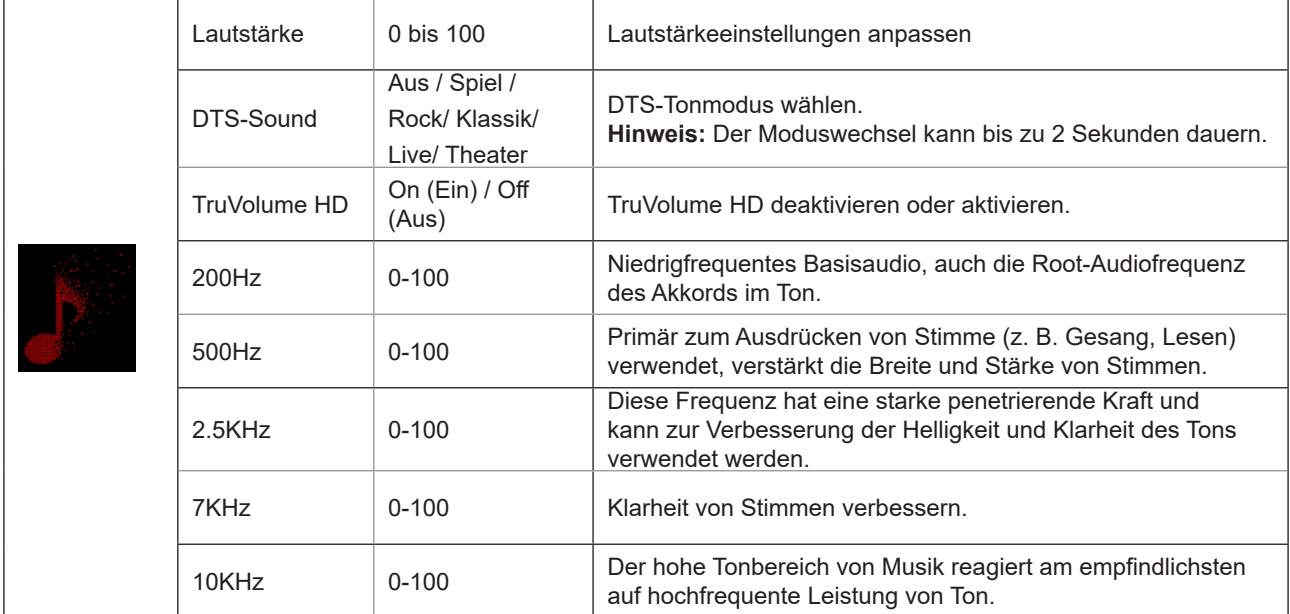

### <span id="page-29-0"></span>**Light FX**

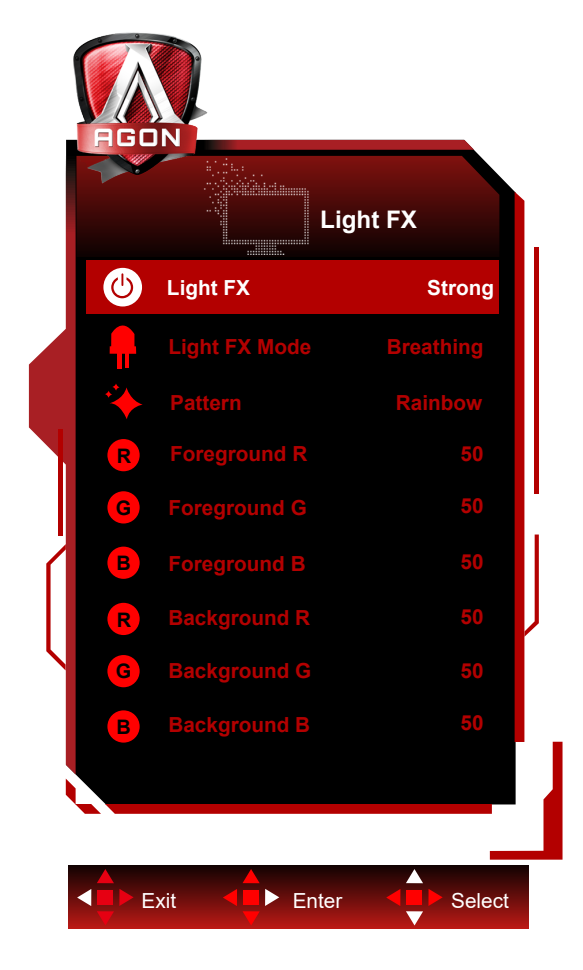

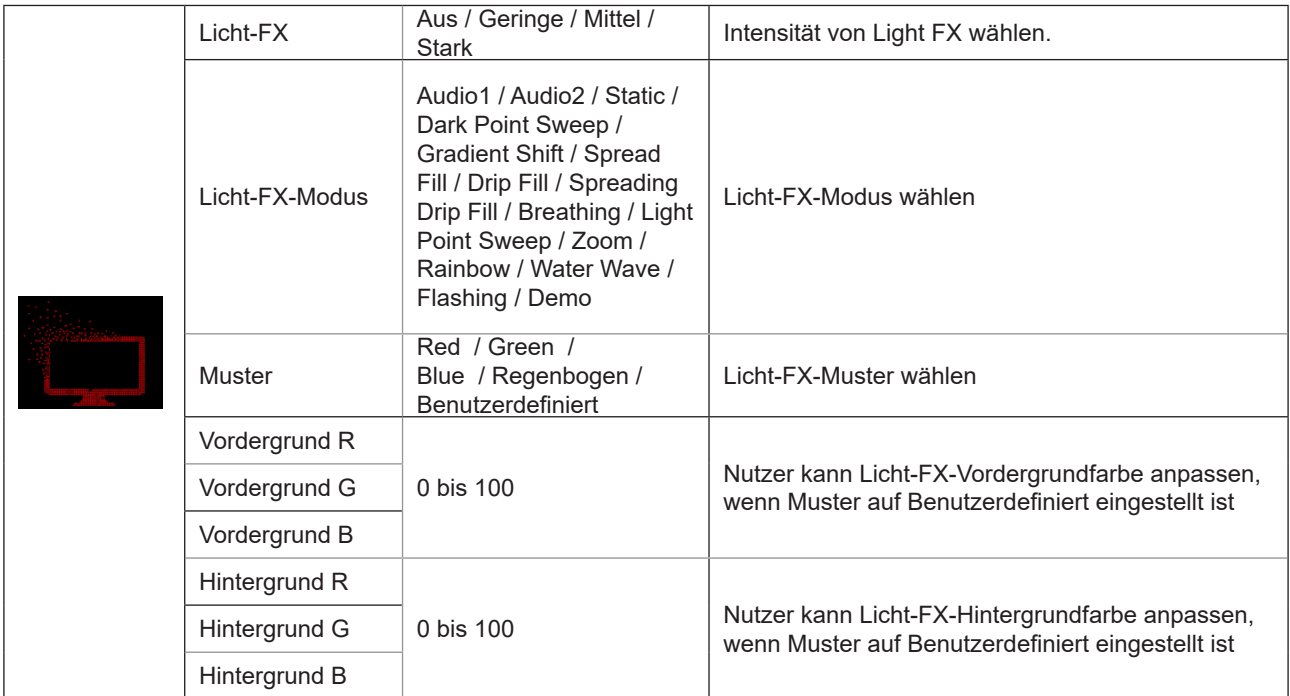

#### <span id="page-30-0"></span>**Extra**

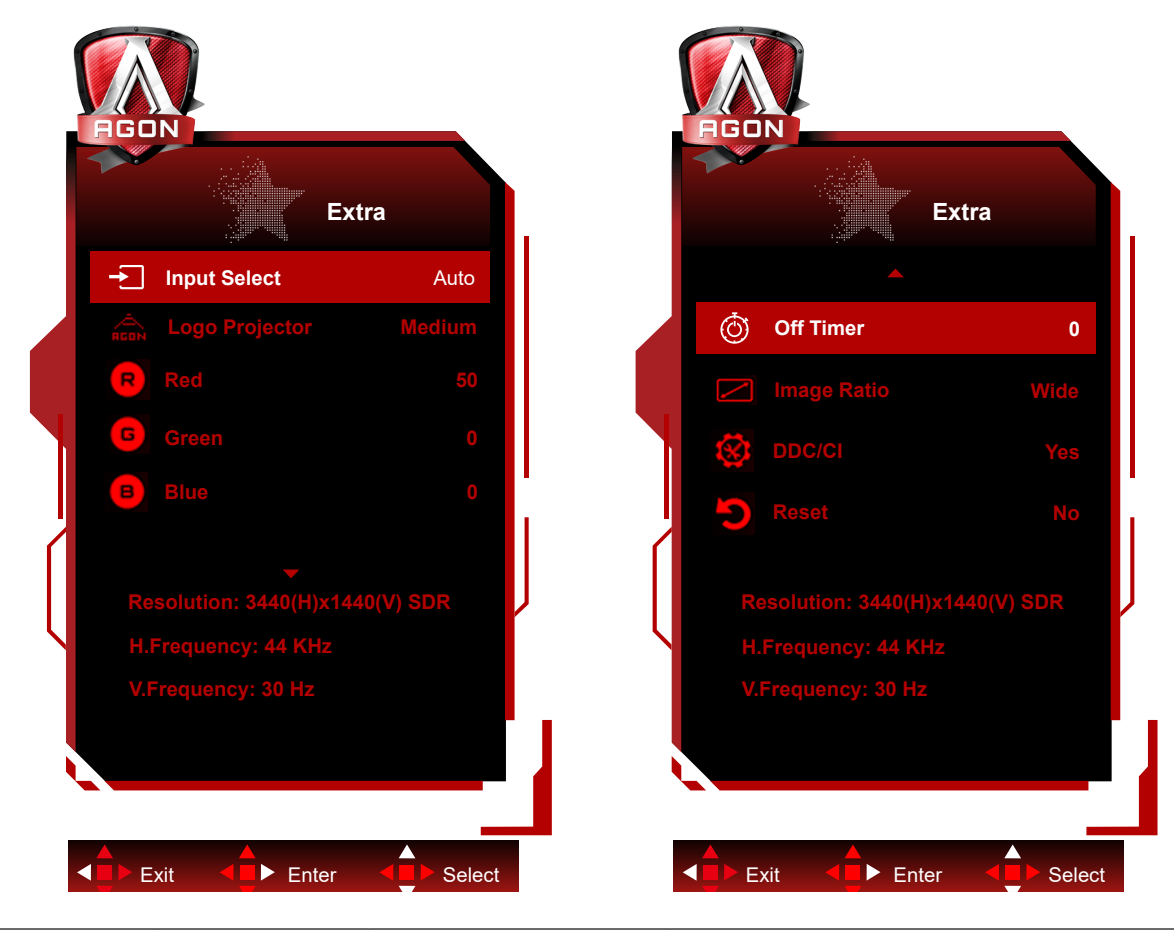

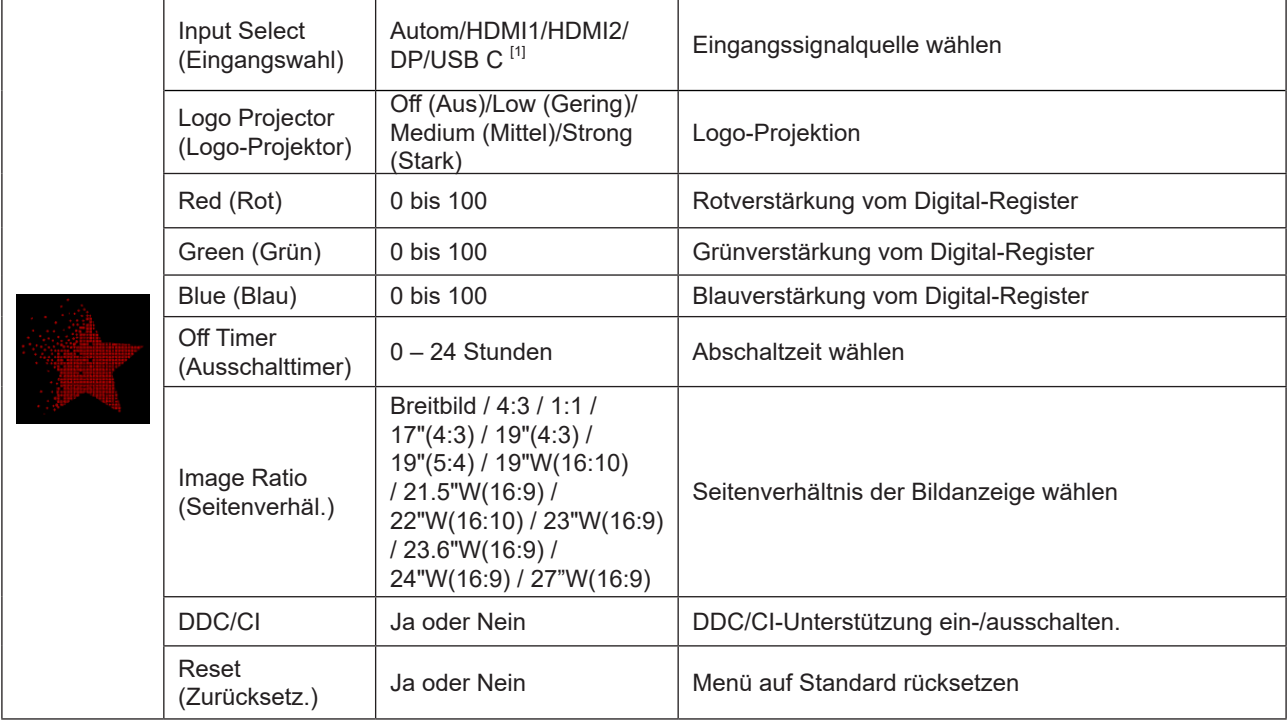

#### **Hinweis:**

[1]: Das Gerät muss USB C (DP ALT) Funktion unterstützen.

Die USB C (DP ALT)-Funktion ist nach der Erstverwendung oder dem Zurücksetzen des OSD-Menüs standardmäßig deaktiviert und kann auf eine der folgenden Arten wieder eingeschaltet werden:

1) Das Display wurde insgesamt 2-mal ein- und ausgeschaltet.

2) Die Option "USB" unter "OSD-Einstellungen" im OSD-Menü ist auf Nicht-Aus-Zustand gesetzt.

### <span id="page-31-0"></span>**OSD Setup (OSD-Einstellung)**

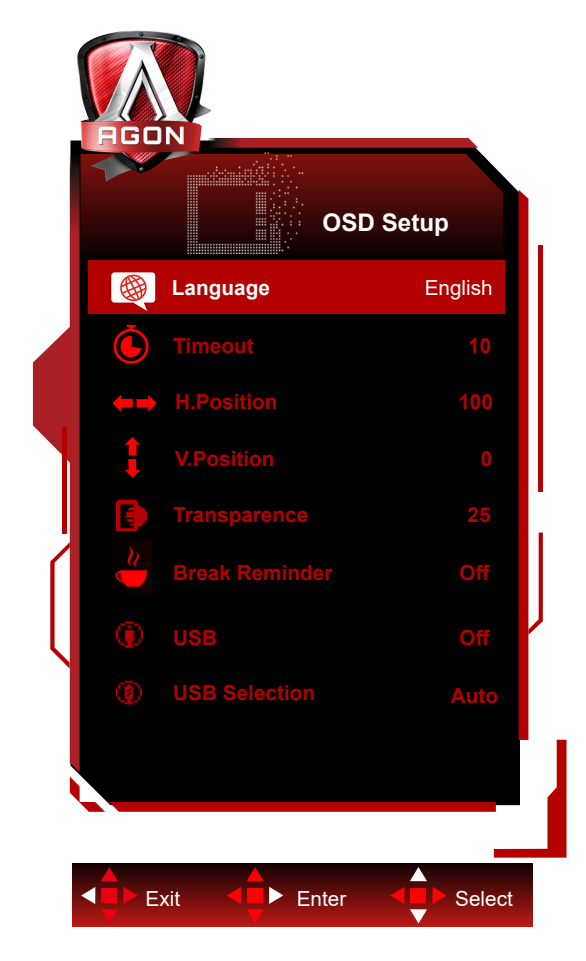

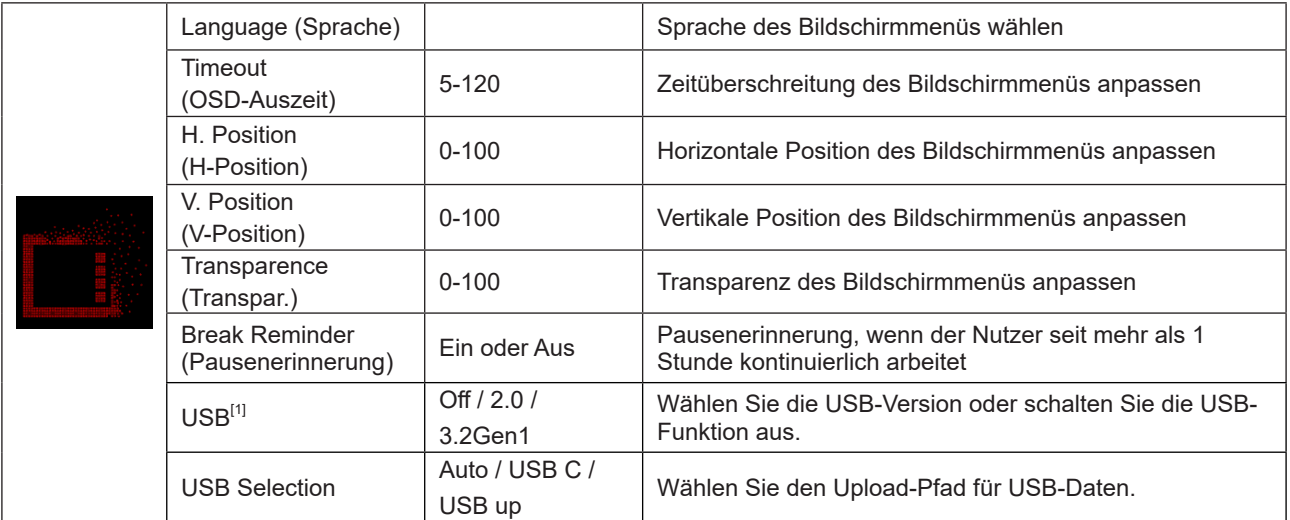

[1]: USB C (DP ALT) (hbr3) Signaleingang, und wenn "USB" auf "2.0" gesetzt ist, ist die maximale Auflösung 3440x1440@170Hz

# <span id="page-32-0"></span>**LED-Anzeige**

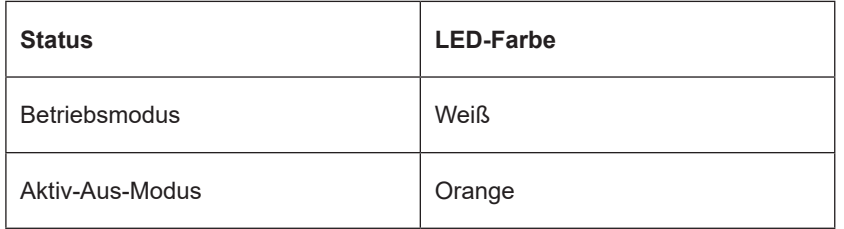

# <span id="page-33-0"></span>**Problemlösung**

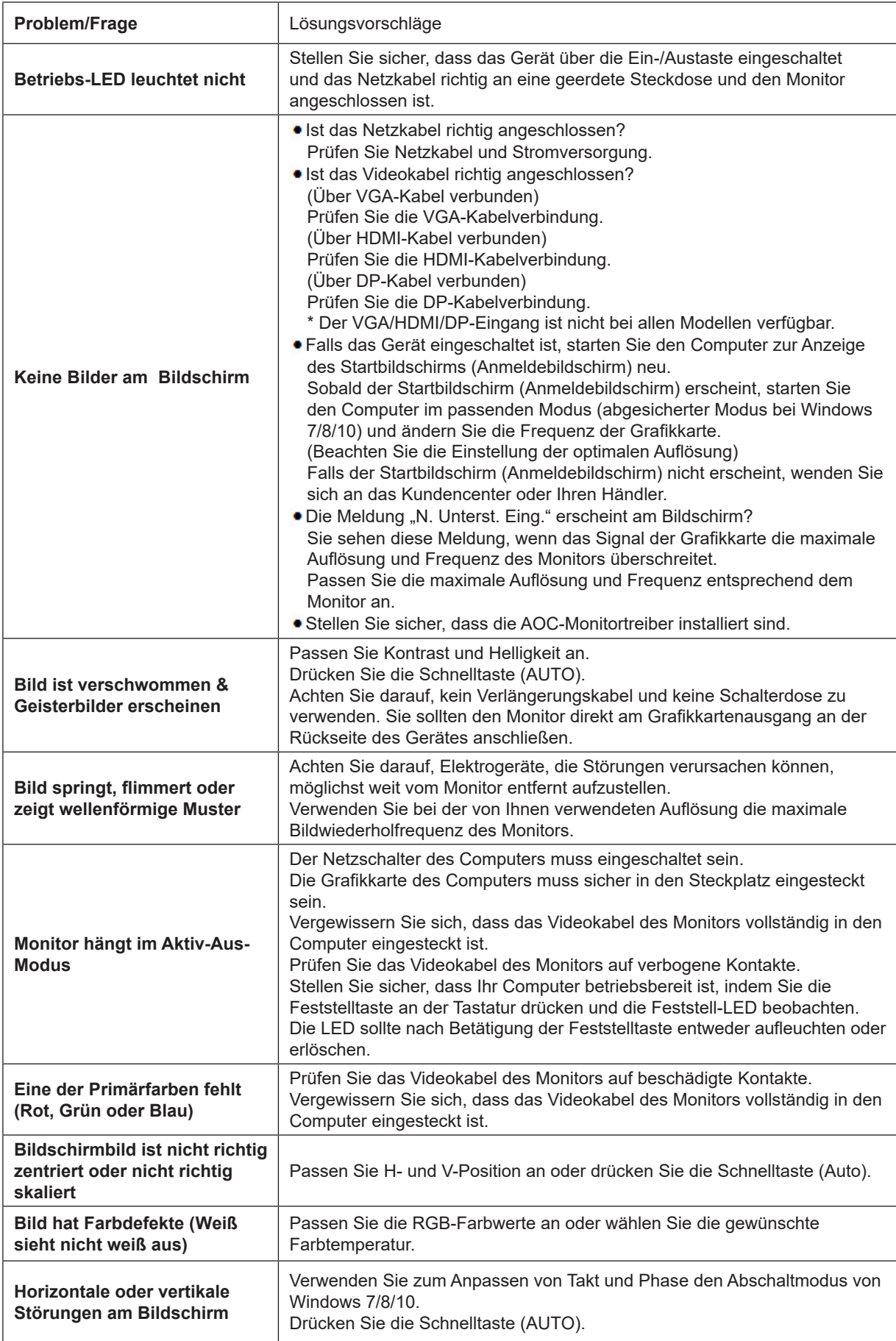

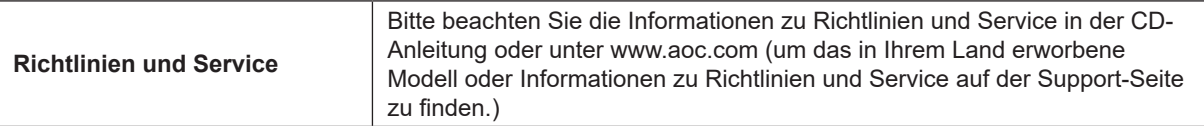

# <span id="page-35-0"></span>**Technische Daten**

# **Allgemeine Angaben**

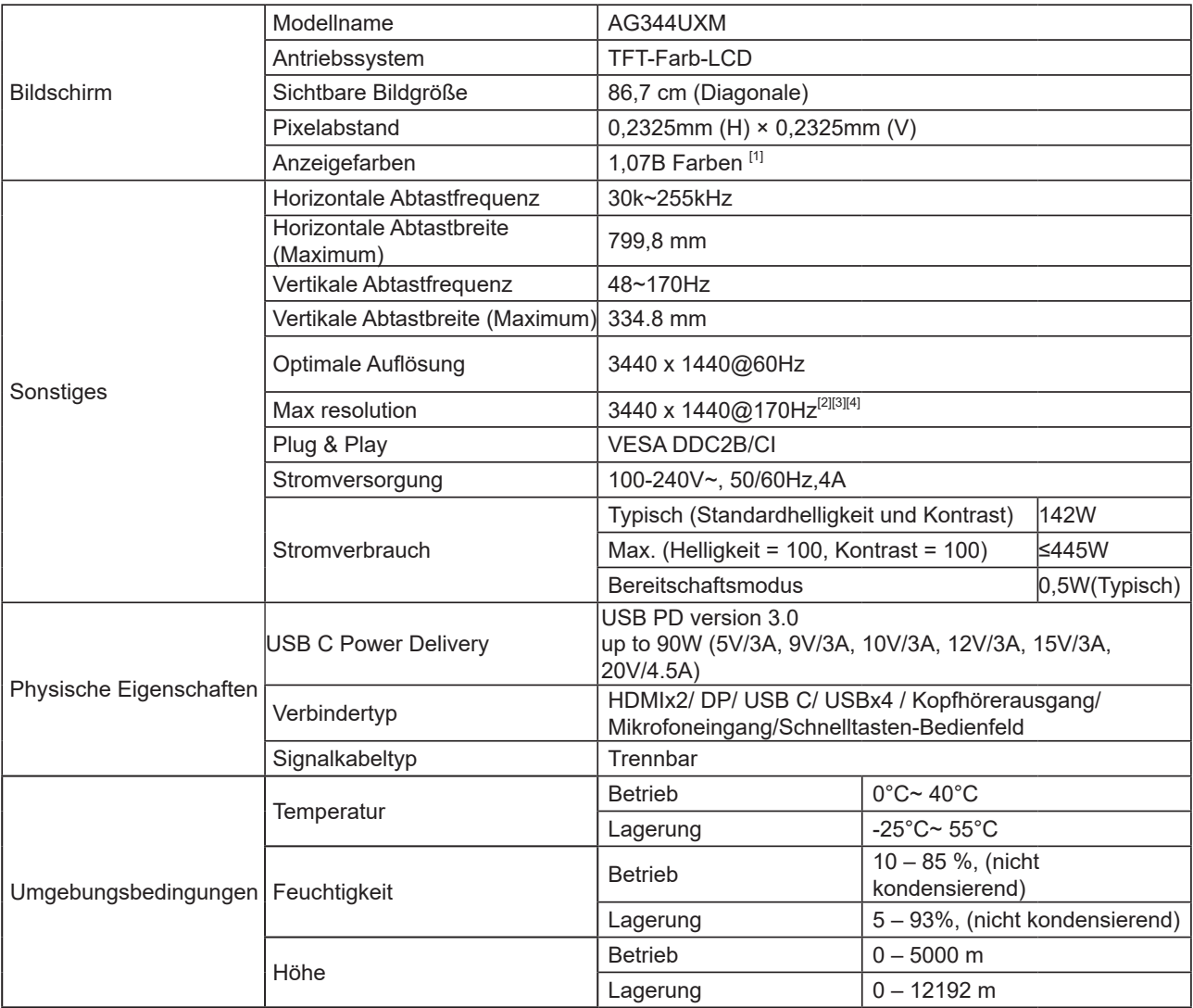

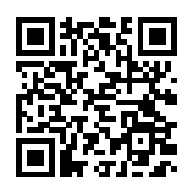

[1] : Dieses Produkt unterstützt die maximale Anzeigefarbenzahl von 1,07 Milliarden, wobei die Einstellungsbedingungen wie folgt sind (aufgrund der Ausgangsbeschränkung einiger Grafikkarten kann es zu Abweichungen kommen):

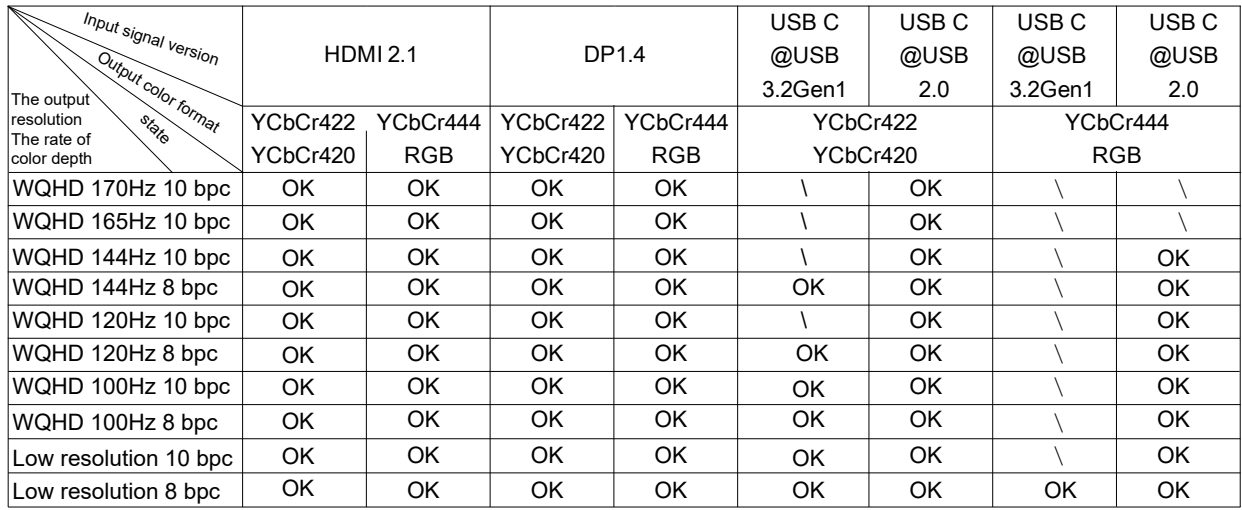

Hinweis: Setzen Sie im Menü "OSD-Einstellung" im Feld "USB" die Einstellung "3.2gen1" oder "2.0". [2]: Auflösung 3440x1440@170Hz Übertaktet. Sollte während des Übertaktens ein Fehler im Display auftreten, stellen

Sie bitte die Bildwiederholfrequenz auf 165hz ein.

[3]: zu erreichen 3440x1440@170Hz DP muss eine Grafikkarte verwenden, die DSC unterstützt. Bitte besuchen Sie die Website des Grafikkartenherstellers für DSC-Support.

[4] USB (ALT: C) wird für mobile Geräte benötigt. USB C (DP ALT) (hbr3) Signaleingang, und wenn "USB" auf "2.0" eingestellt ist, ist die maximale Auflösung 3440x1440@170Hz 。

# <span id="page-37-0"></span>**Voreingestellte Anzeigemodi**

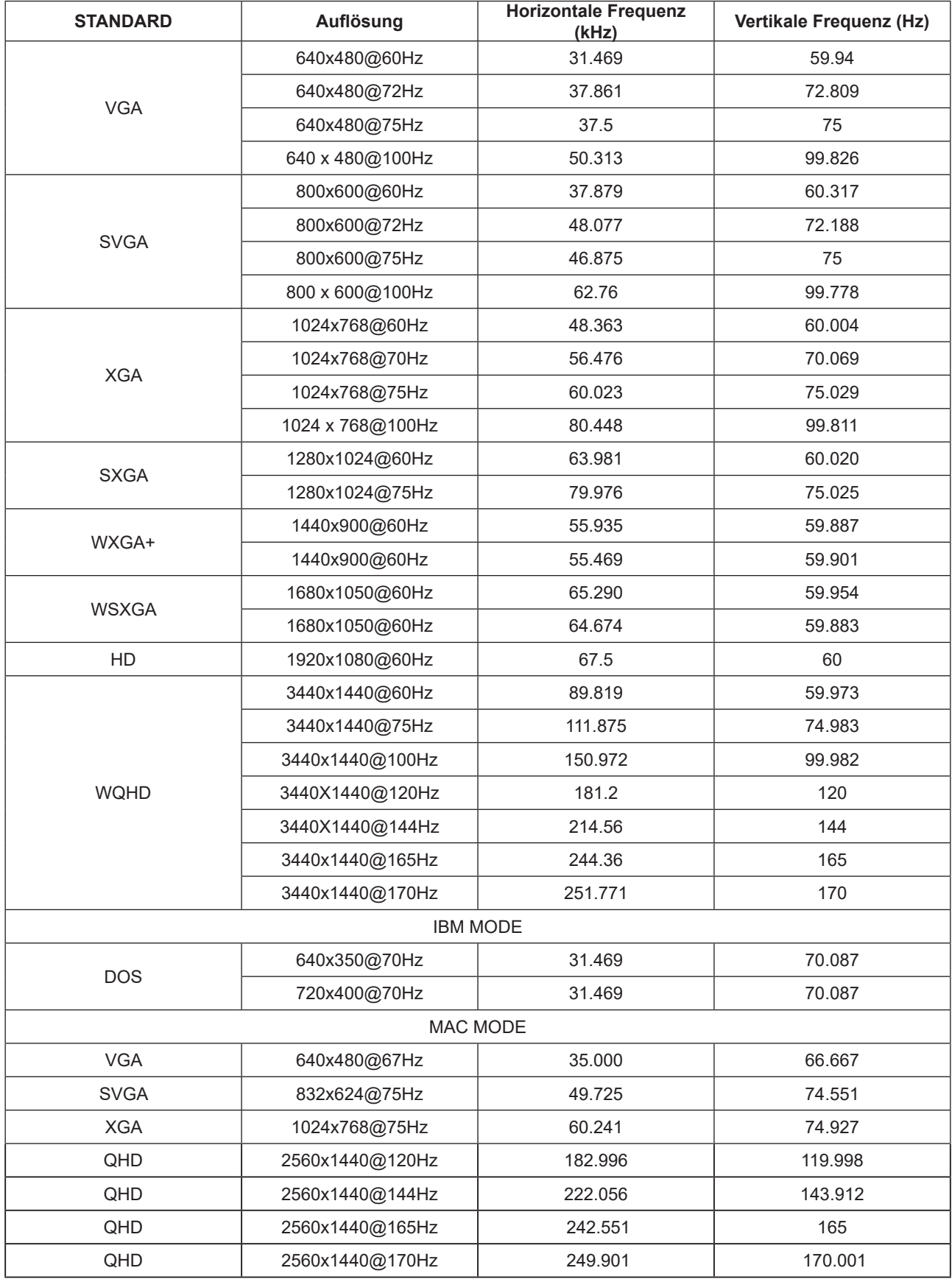

# <span id="page-38-0"></span>**Pinbelegung**

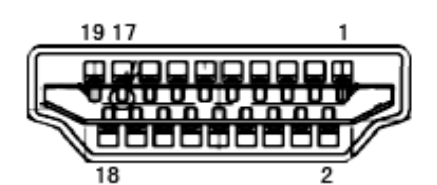

19-poliges Farbdisplay-Signalkabel

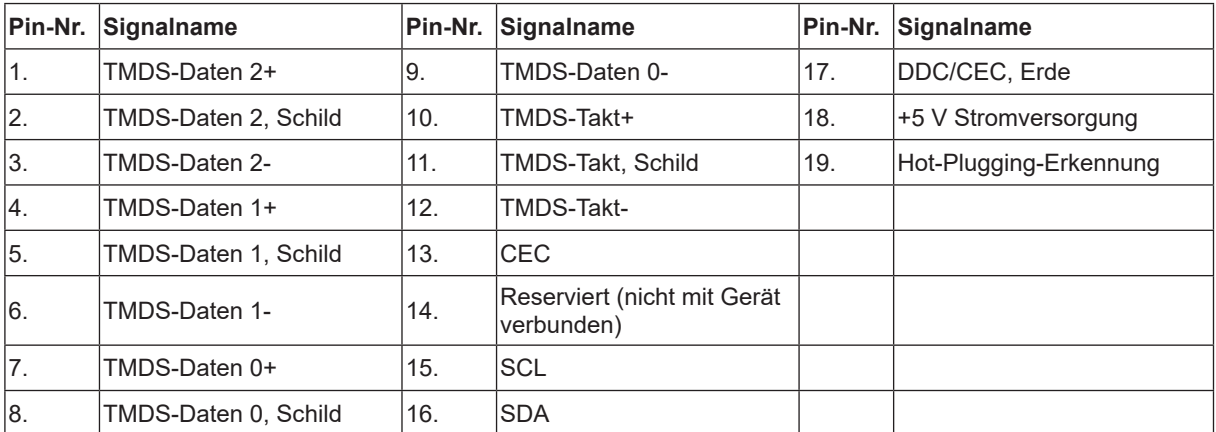

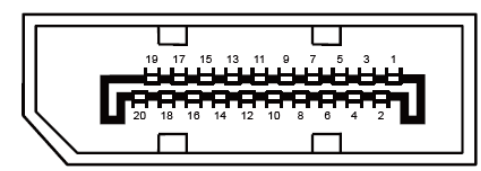

20-poliges Farbdisplay-Signalkabel

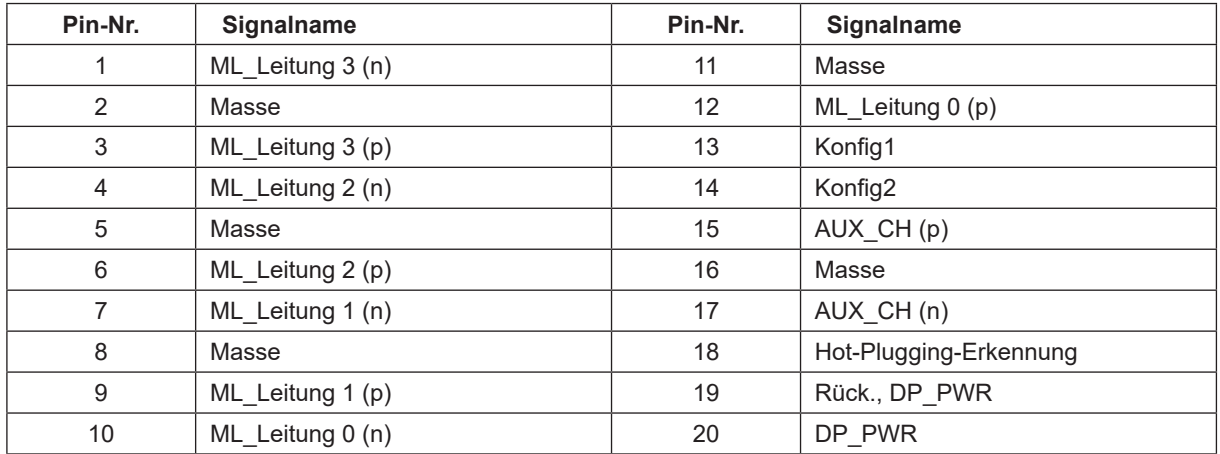

## <span id="page-39-0"></span>**Plug-and-Play**

#### **Plug & Play/DDC2B-Funktion**

Dieser Monitor ist entsprechend dem VESA DDC-Standard mit VESA DDC2B-Fähigkeiten ausgestattet. Sie ermöglichen dem Monitor, das Host-System über seine Identität zu informieren; zudem kann er je nach verwendetem DDC-Level zusätzliche Informationen über seine Anzeigefähigkeiten kommunizieren.

DDC2B ist ein bidirektionaler Datenkanal, der auf dem I2C-Protokoll basiert. Der Host kann EDID-Informationen über den DDC2B-Kanal abfragen.

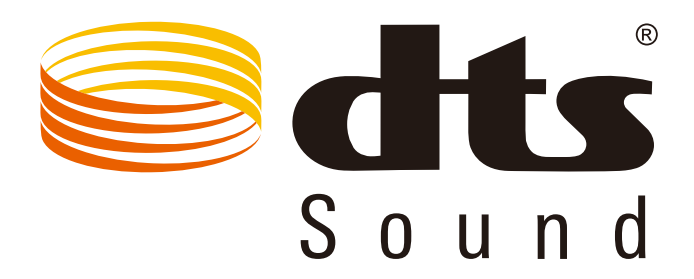

DTS-Patente finden Sie unter http://patents.dts.com. Hergestellt unter Lizenz von DTS Licensing Limited. DTS, das Symbol und DTS und das Symbol gemeinsam sind registrierte Marken und DTS Sound ist eine Marke von DTS, Inc. © DTS, Inc. Alle Rechte vorbehalten.